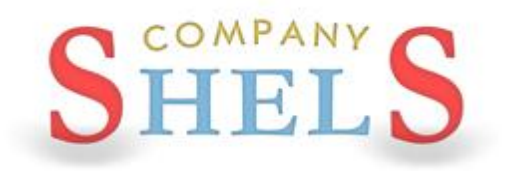

# ГЕОДЕЗИЧЕСКАЯ ИНФОРМАЦИОННАЯ СИСТЕМА 6

# МЕТОДИЧЕСКИЕ МАТЕРИАЛЫ И ПРАКТИЧЕСКИЕ ЗАДАНИЯ

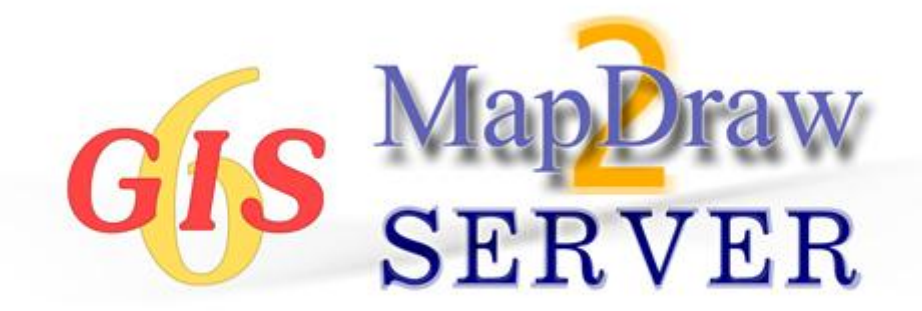

# **День 1**

**Создание и проверка обменного файла земельнокадастровой информации в формате XML. Печать технической документации, кадастрового плана и поземельной книги ...**

# ИМПОРТ ОБМЕННОГО ФАЙЛА IN4

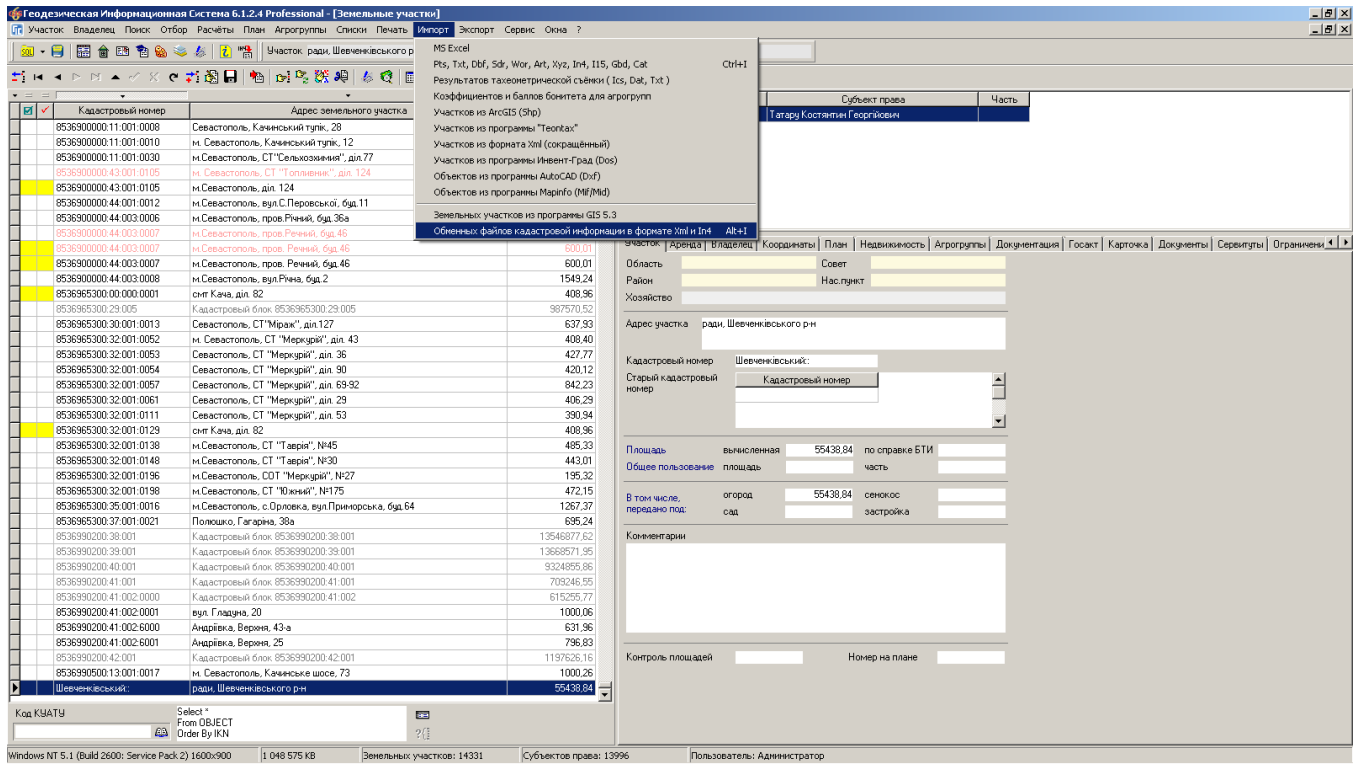

# **ЗАДАНИЕ**

Выполнить импорт обменного файла земельно-кадастровой информации IN4 из папки CD:\ Семинар-тренинг\Задание\3510100000292590009.in4 (меню «Импорт», «Обменных файлов кадастровой информации в формате Xml и In4»).

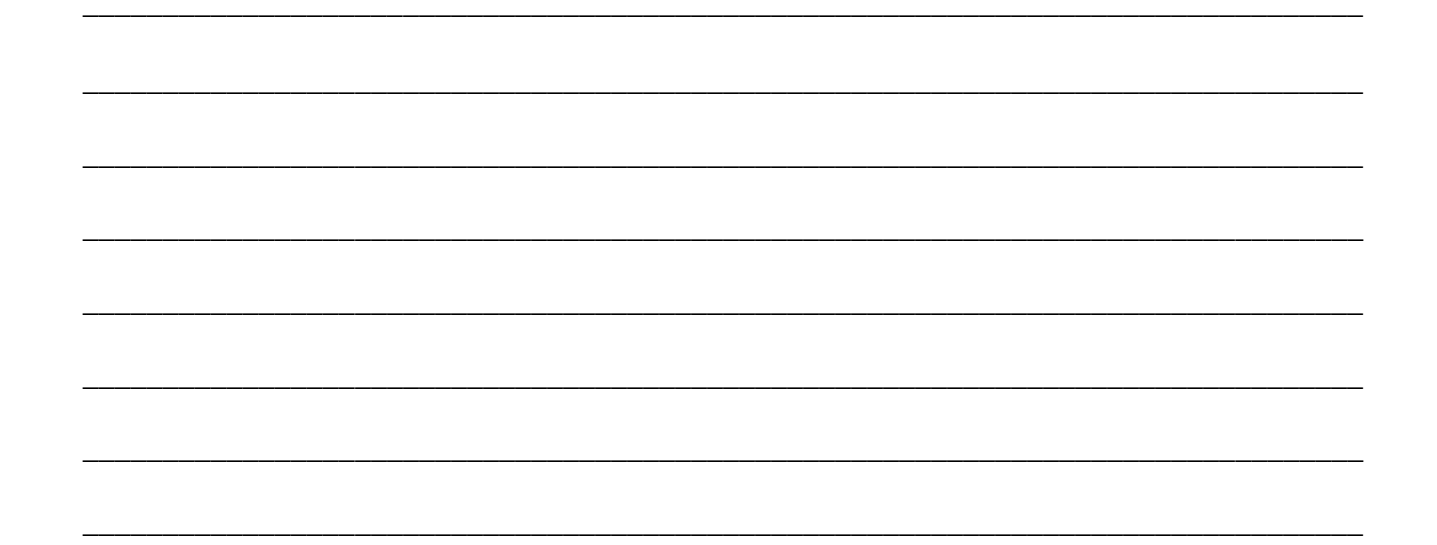

# ЗАПОЛНЕНИЕ ДАННЫХ В РЕГИСТРАЦИОННОМ ОКНЕ

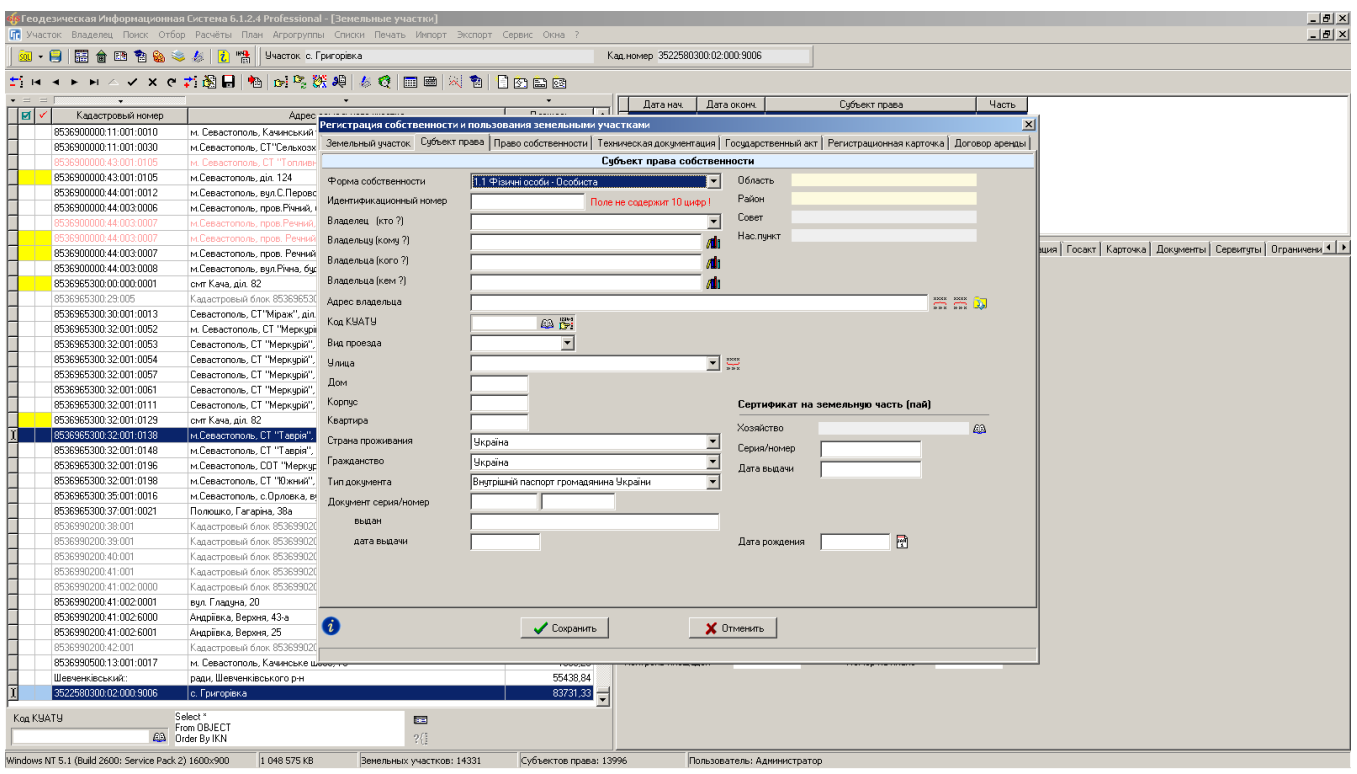

# **ЗАДАНИЕ**

Открыть регистрационное окно (меню «Участок», «Изменить в регистрационном окне» или комбинация клавиш Crtl+R). Заполнить недостающую информацию в регистрационном окне.

# ПРОВЕРКА ЗАПОЛНЕНИЯ ДАННЫХ

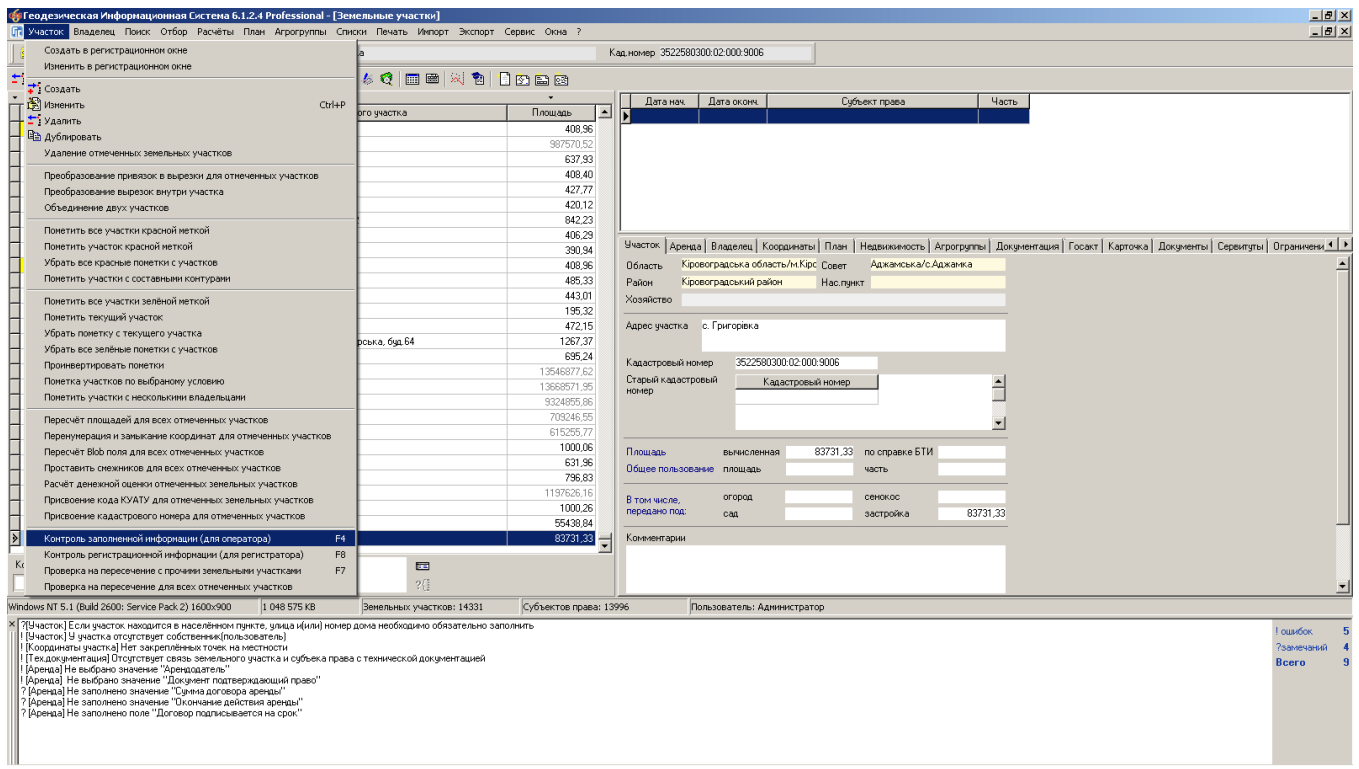

# **ЗАДАНИЕ**

Выполнить проверку заполненной информации (меню «Участок», «Контроль заполненной информации (для оператора)» или клавиша F4). Ввести недостающие данные.

# ЭКСПОРТ ОБМЕННОГО ФАЙЛА ХМL

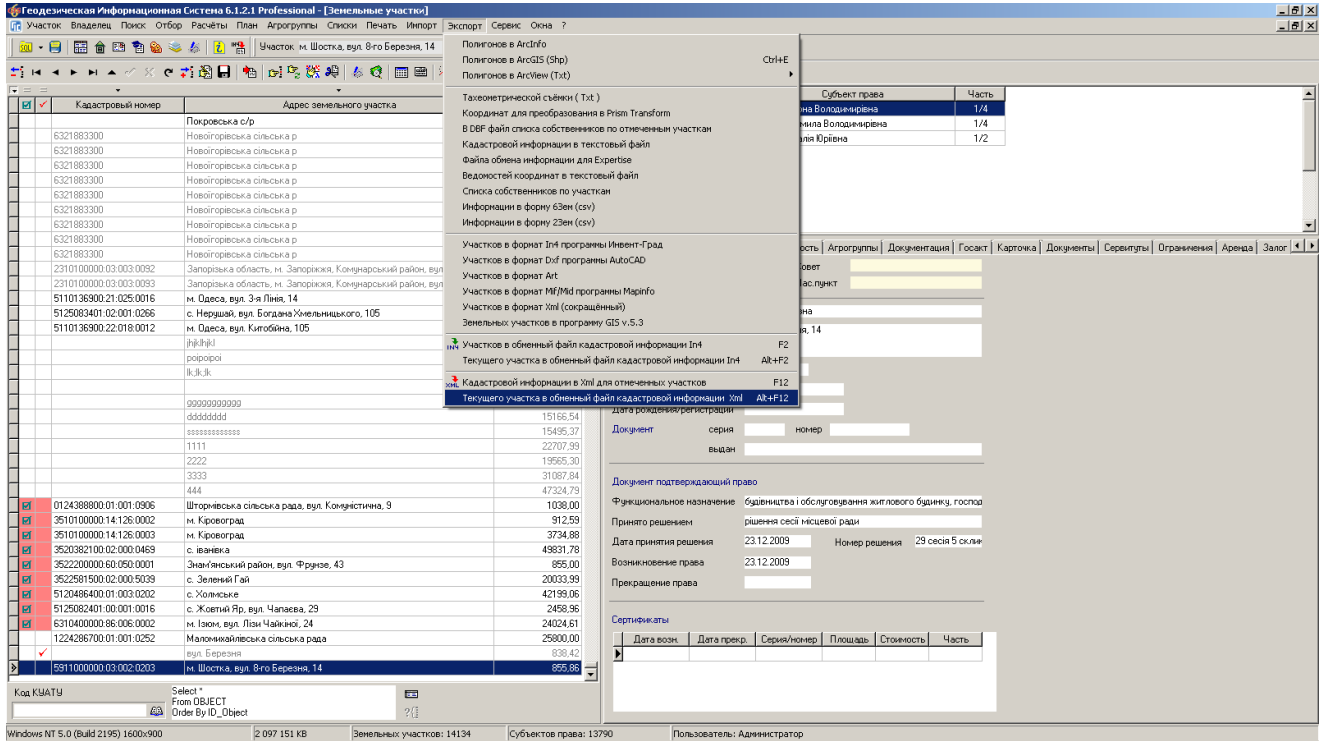

# **ЗАДАНИЕ**

Выполнить экспорт текущего земельного участка в обменный файл XML (меню «Экспорт», «В обменный файл кадастровой информации в формате Xml»).

# ПРОВЕРКА ОБМЕННОГО ФАЙЛА XML В ПРОГРАММЕ VALIDXML

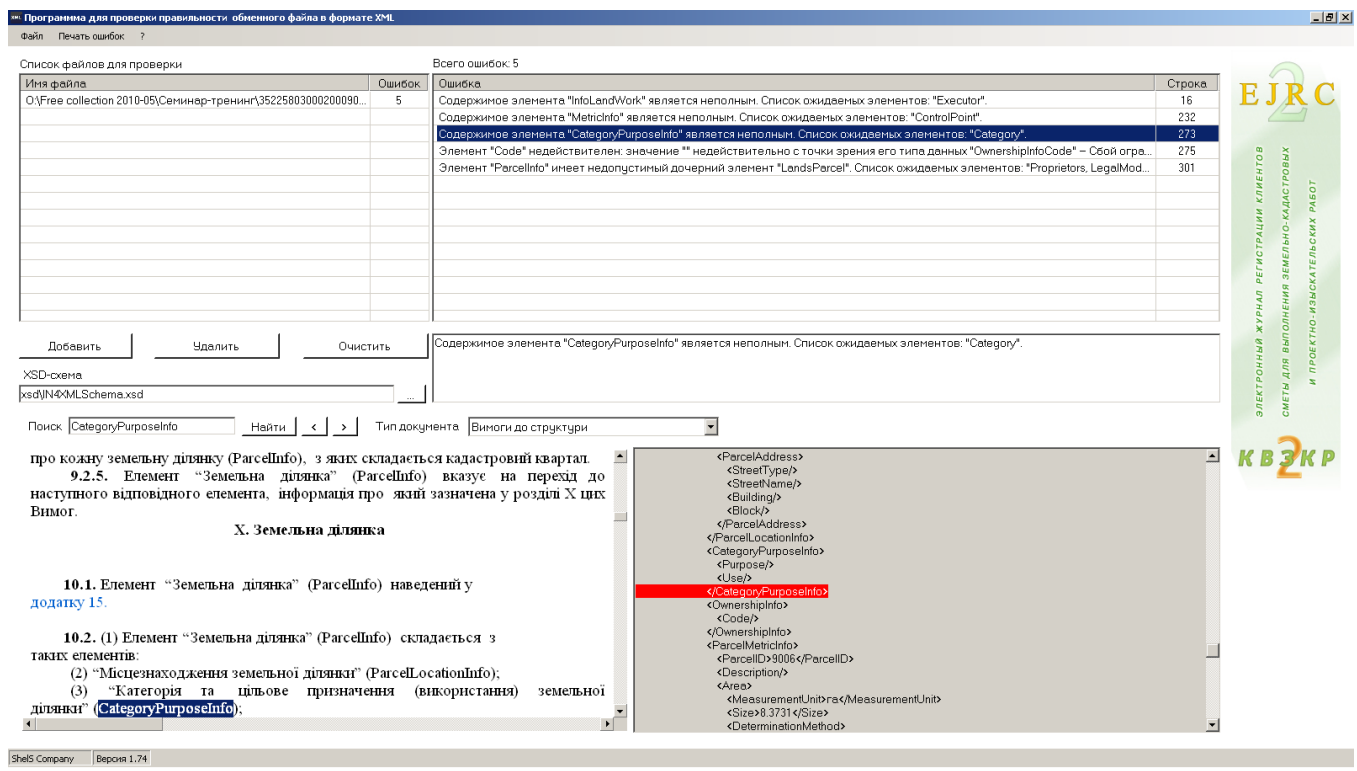

# **ЗАДАНИЕ**

Запустить программу CD:\ Семинар-тренинг\Проверка Xml\ValidXML.exe.

Проверить сформированный файл XML.

# ПРОВЕРКА ОБМЕННОГО ФАЙЛА XML В ПРОГРАММЕ МЕНЕДЖЕР ОБМЕННЫХ ФАЙЛОВ

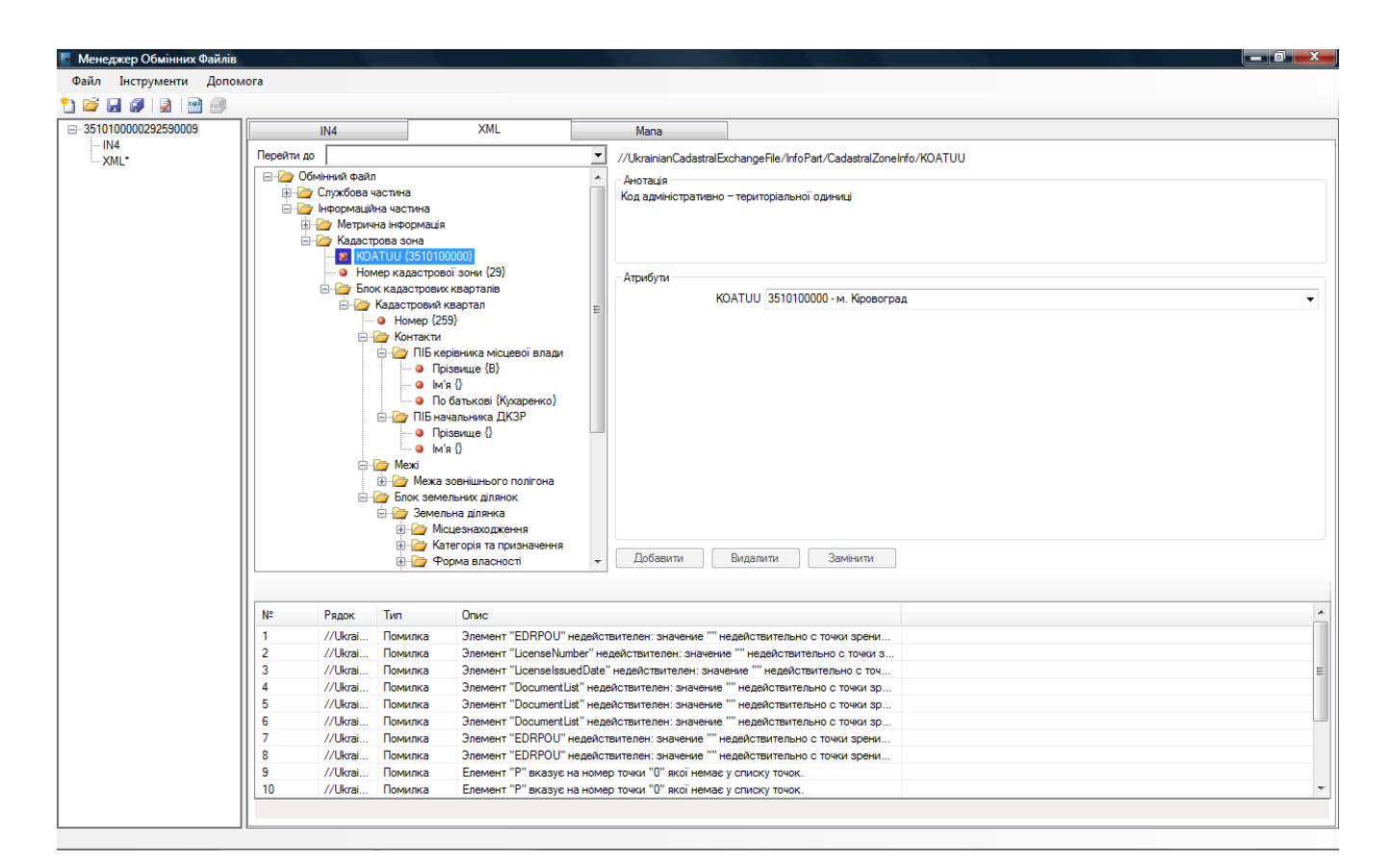

# ЗАДАНИЕ

Запустить программу Менеджер обменных файлов.

Проверить сформированный файл XML.

# ИМПОРТ ОБМЕННОГО ФАЙЛА XML

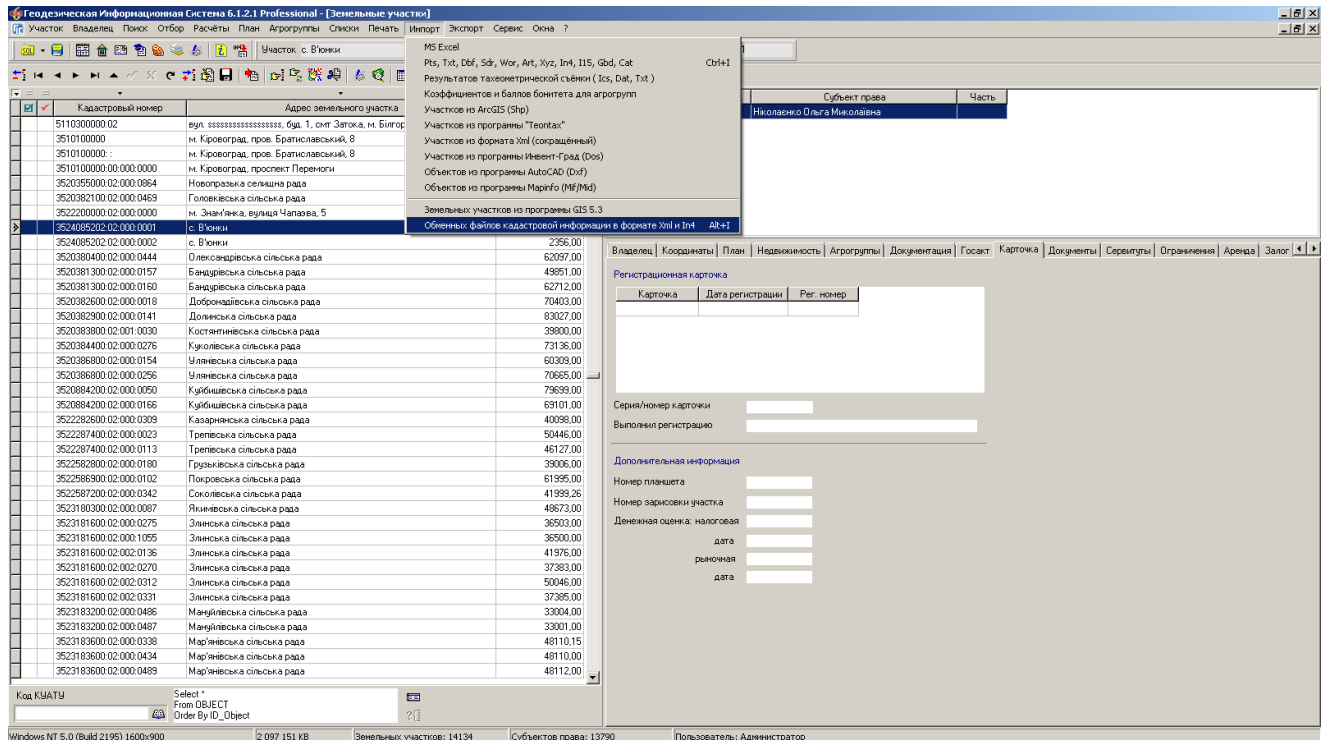

# **ЗАДАНИЕ**

Выполнить импорт сформированного файла XML (меню «Импорт», «Обменных файлов кадастровой информации в формате Xml и In4»).

# ПЕЧАТЬ ШАБЛОНОВ FASTREPORT

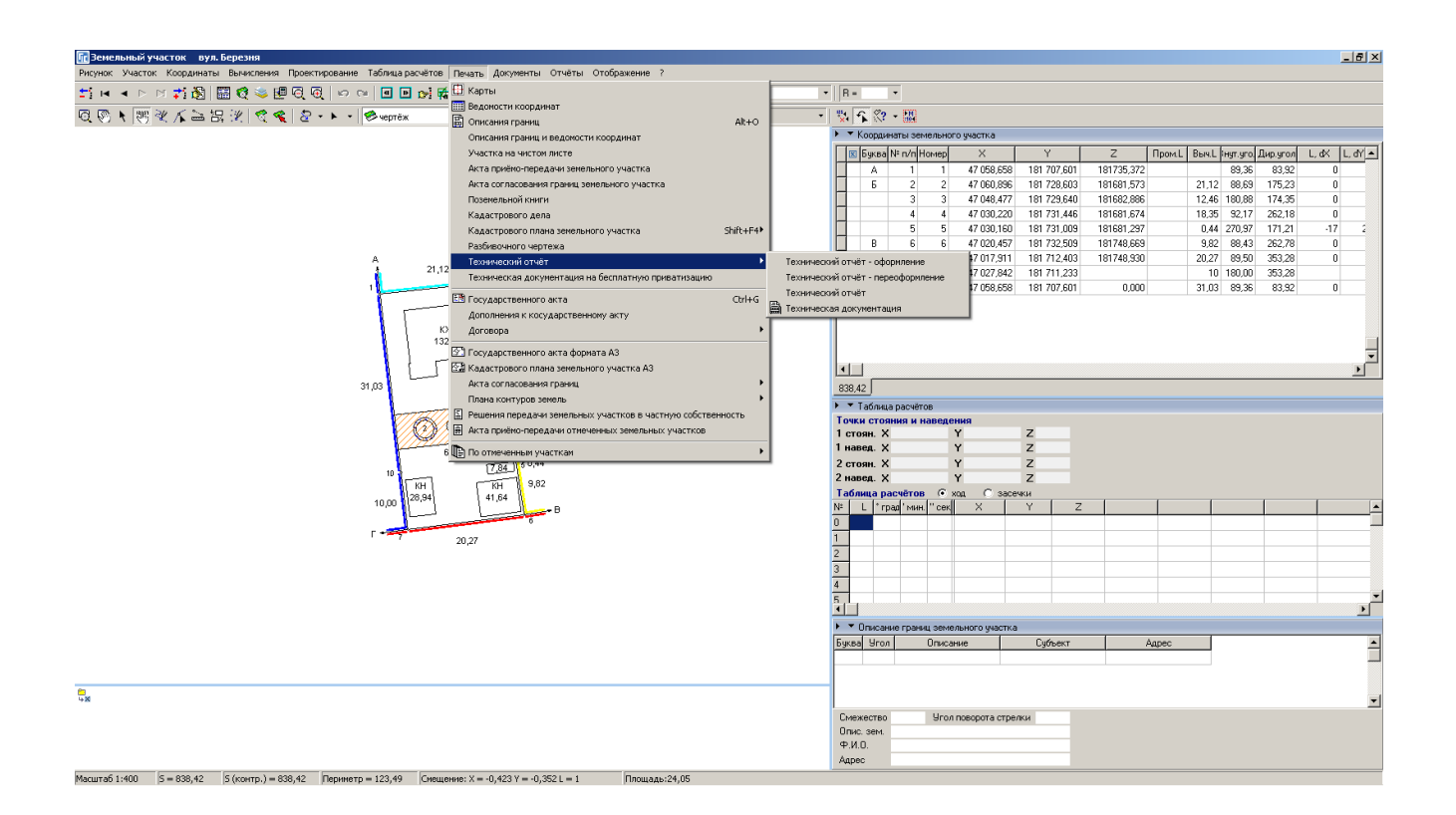

#### ЗАДАНИЕ

Открыть окно «Камеральные функции ...».

Нажать меню «Печать», «Кадастрового плана земельного участка», «Новая форма».

## РЕЛАКТИРОВАНИЕ ШАБЛОНОВ FASTREPORT

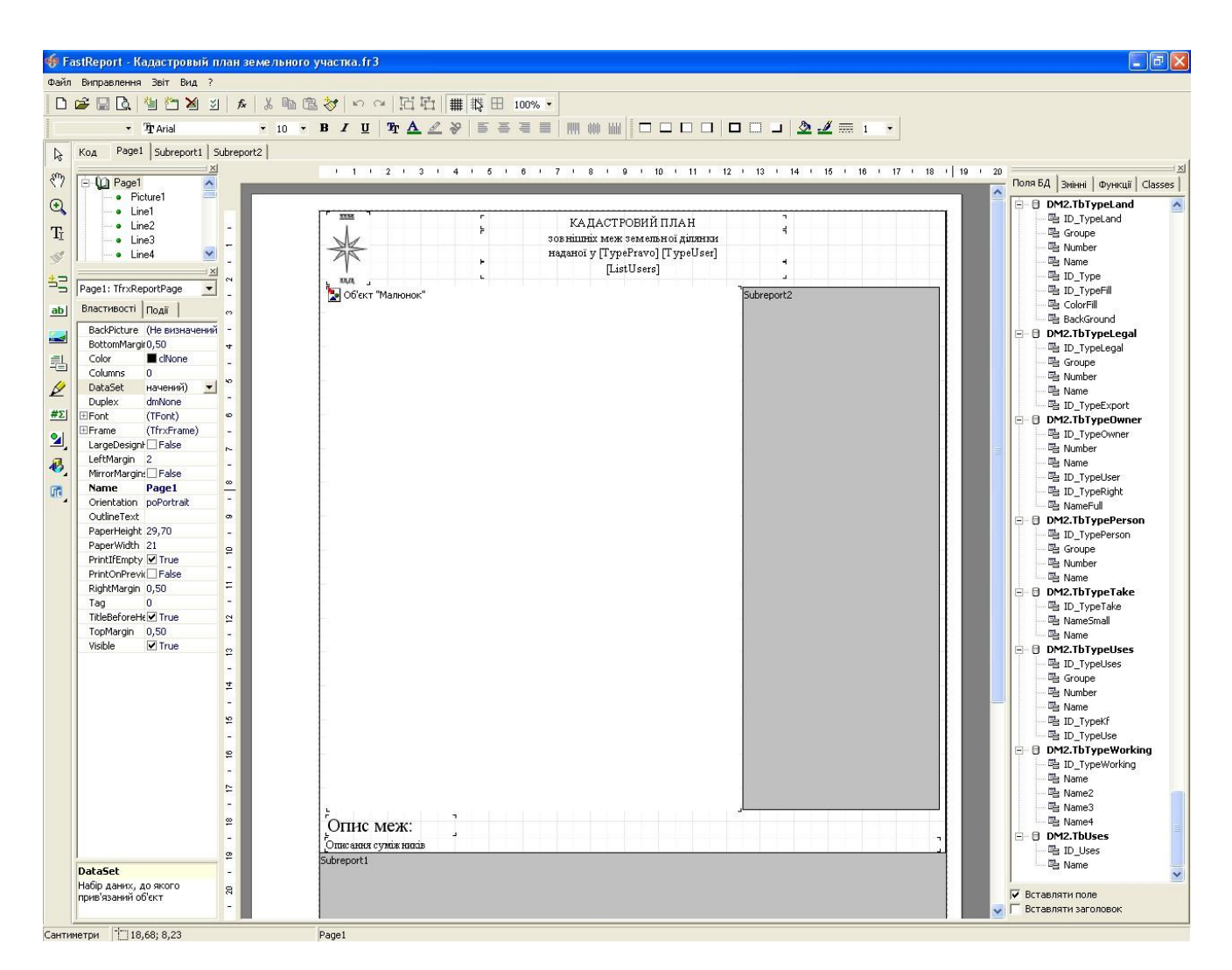

# ЗАДАНИЕ

Нажать меню «Отчёты», «Изменить». Подправить шаблон на свой вкус и сохранить с именем «Мой кадастровый план».

# СОЗДАНИЕ И ПЕЧАТЬ ПОДШИВОК

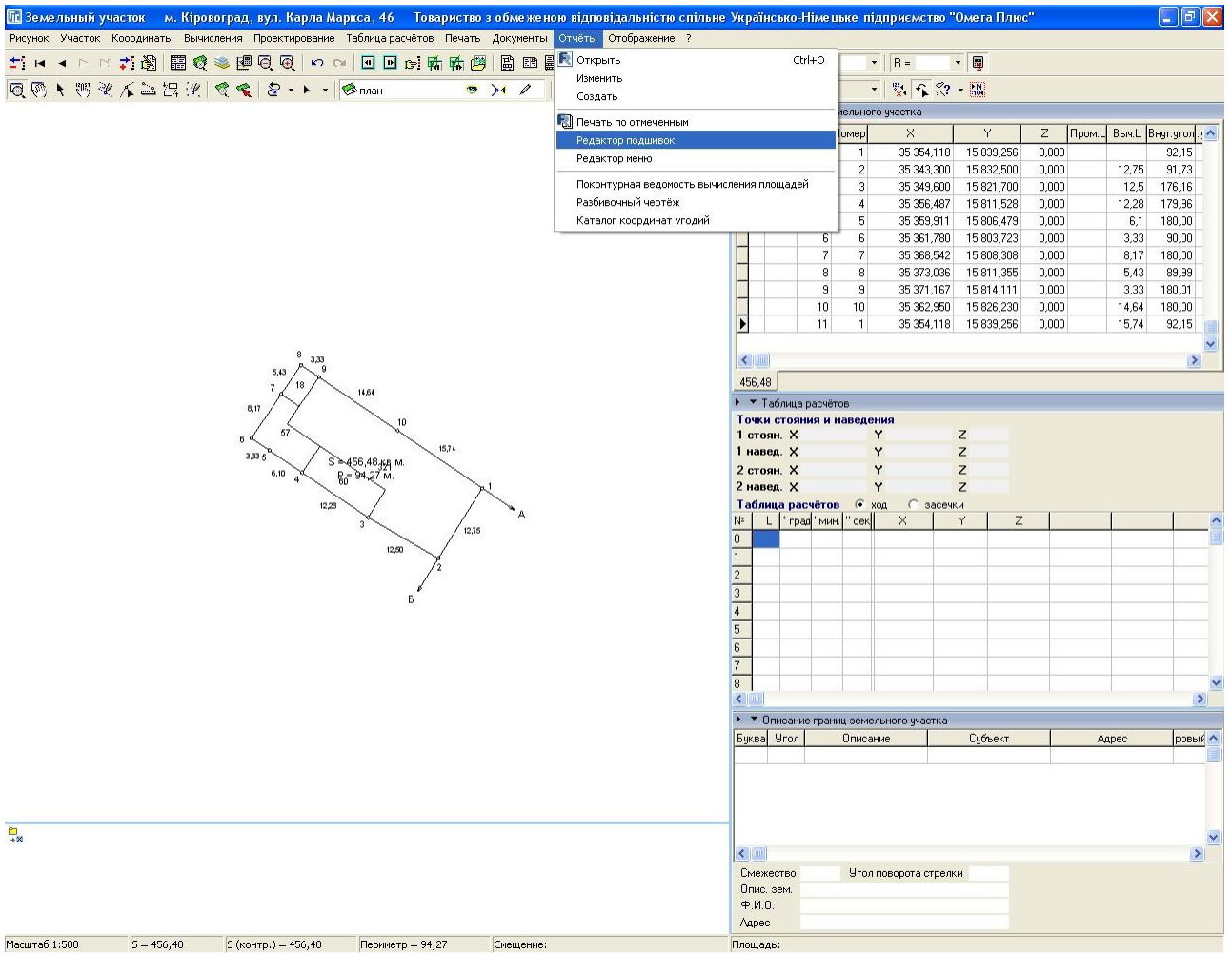

# **ЗАДАНИЕ**

Открыть редактор подшивок. В окне «Камеральные функции ...». Нажать меню «Отчёты», «Редактор подшивок». Создать подшивку из нескольких шаблонов, сохранить и открыть для печати.

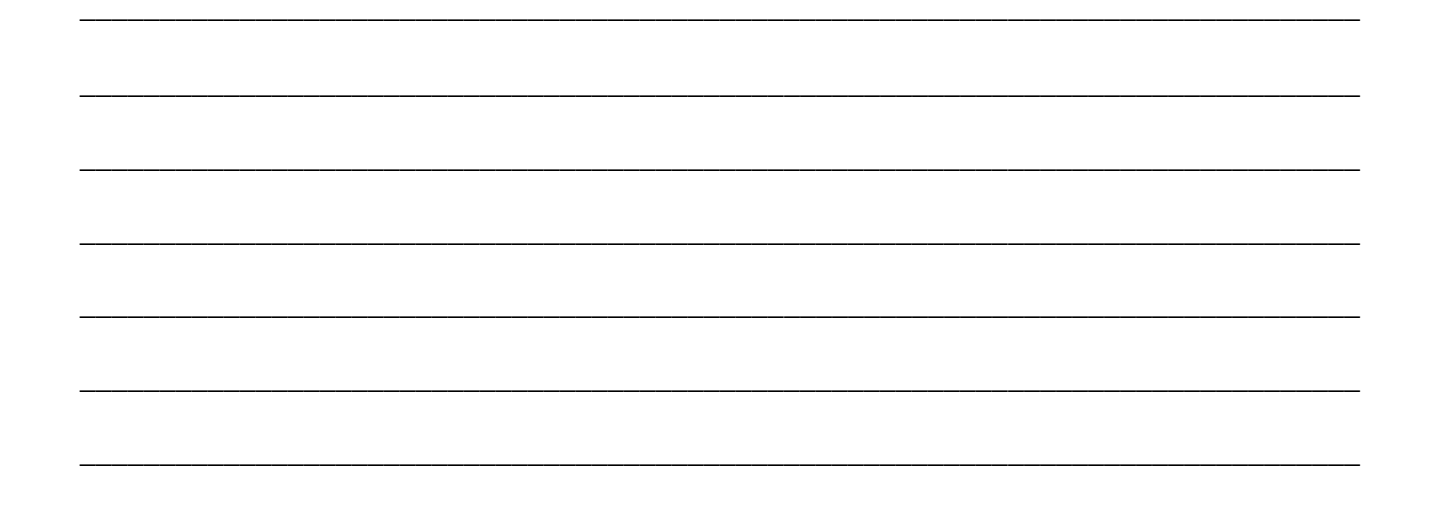

# РЕДАКТИРОВАНИЕ ПОЛЬЗОВАТЕЛЬСКОГО МЕНЮ

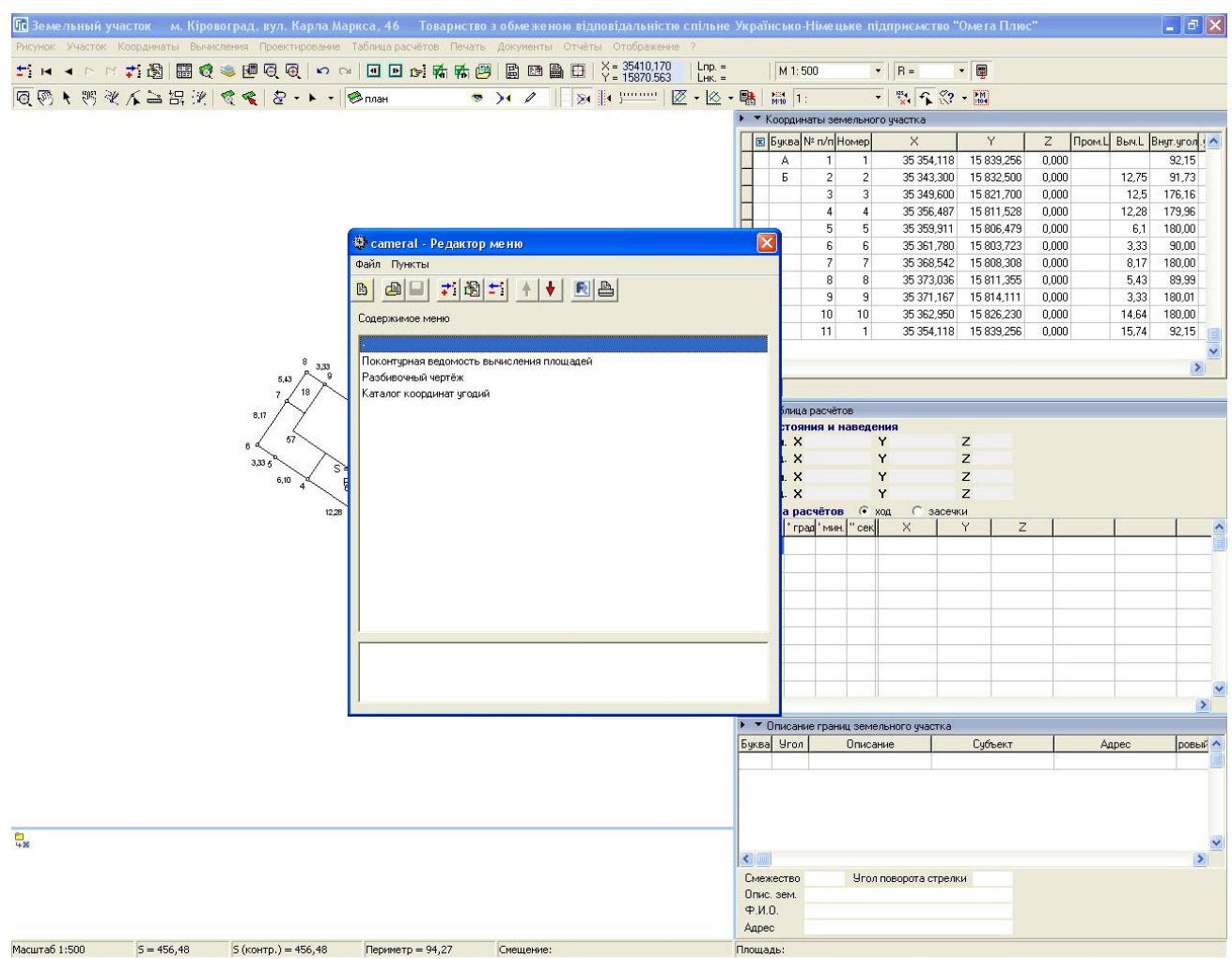

# ЗАДАНИЕ

Открыть редактор меню. В окне «Камеральные функции ...». Нажать меню «Отчёты», «Редактор меню». Внести в меню свой шаблон «Мой кадастровый план».

# **День 2**

# **Обработка измерений и проектирование земельных участков. Изучение возможностей картографического модуля "MapDraw 2". Расчёт денежной нормативной оценки земель населённых пунктов и земельных участков**

# **ПРИМЕР ЖУРНАЛА ПОЛЕВЫХ ИЗМЕРЕНИЙ**

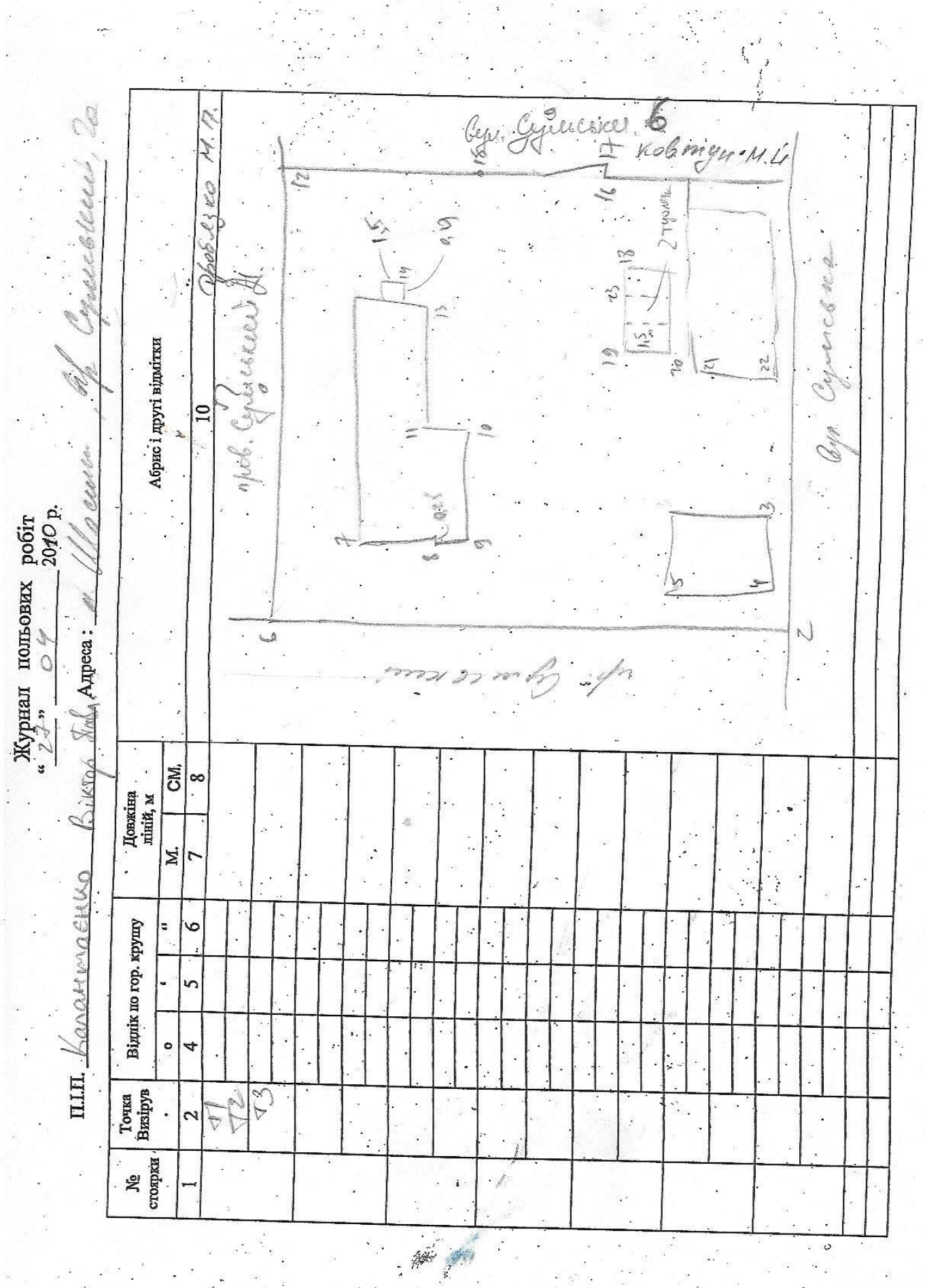

# СОЗДАНИЕ ТЕОДОЛИТНОГО ХОДА

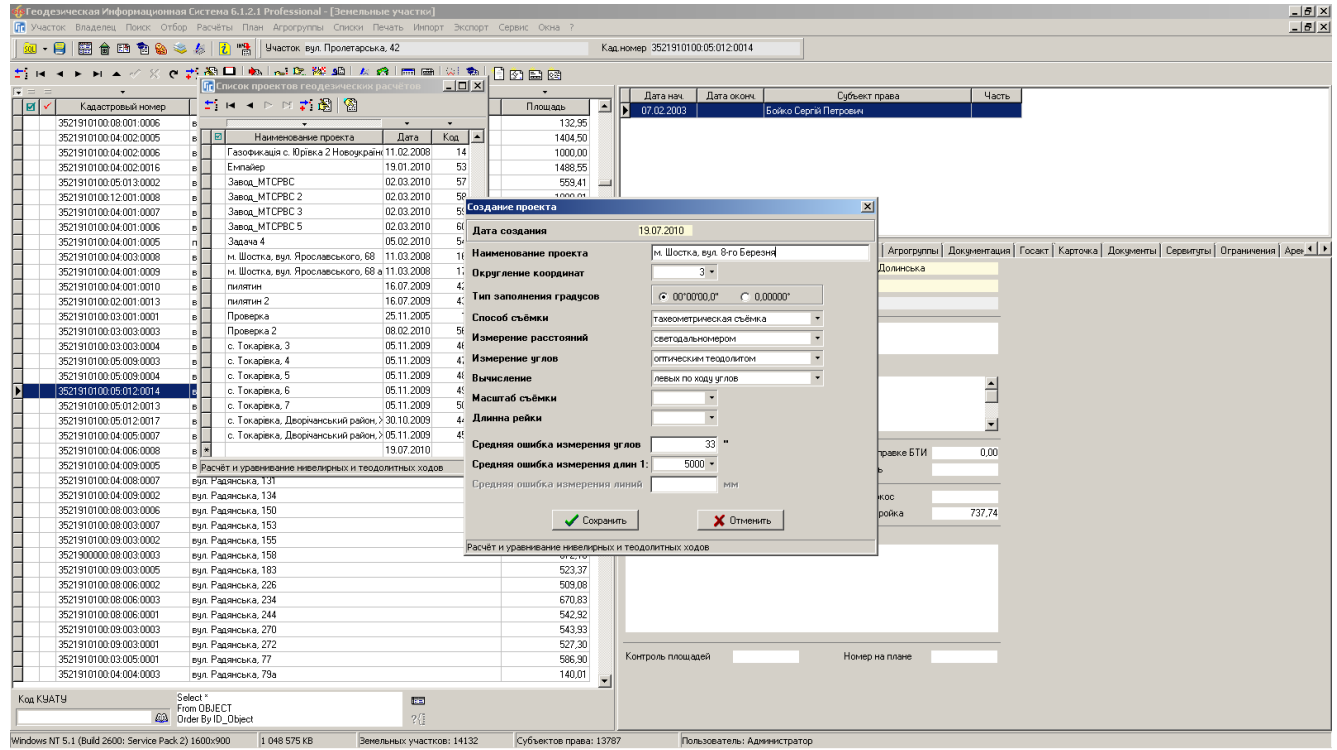

# ЗАДАНИЕ

Выполнить создание нового теодолитного хода на примере полевого журнала СD:\ Семинар-тренинг\Задание\Журнал.jpg

# ИМПОРТ ТЕОДОЛИТНОГО ХОДА

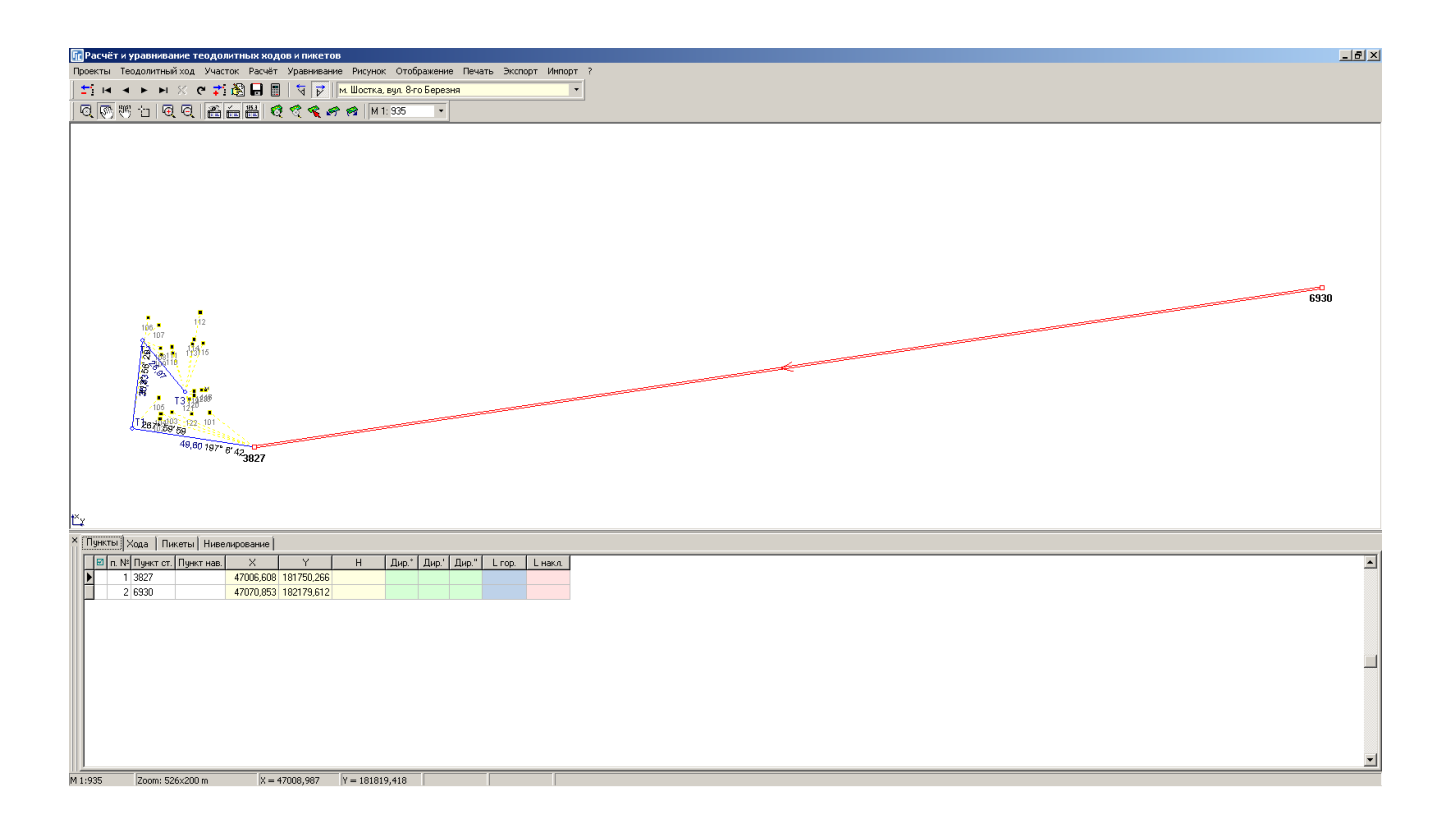

# ЗАДАНИЕ

Выполнить импорт тахеометрической съёмки из файла CD:\ Семинартренинг\Задание\Пример.sdr. Изменить координату исходного пункта: 3827 - X=247006,608 6930 - X=247070,853

# СОЗДАНИЕ ЗЕМЕЛЬНОГО УЧАСТКА

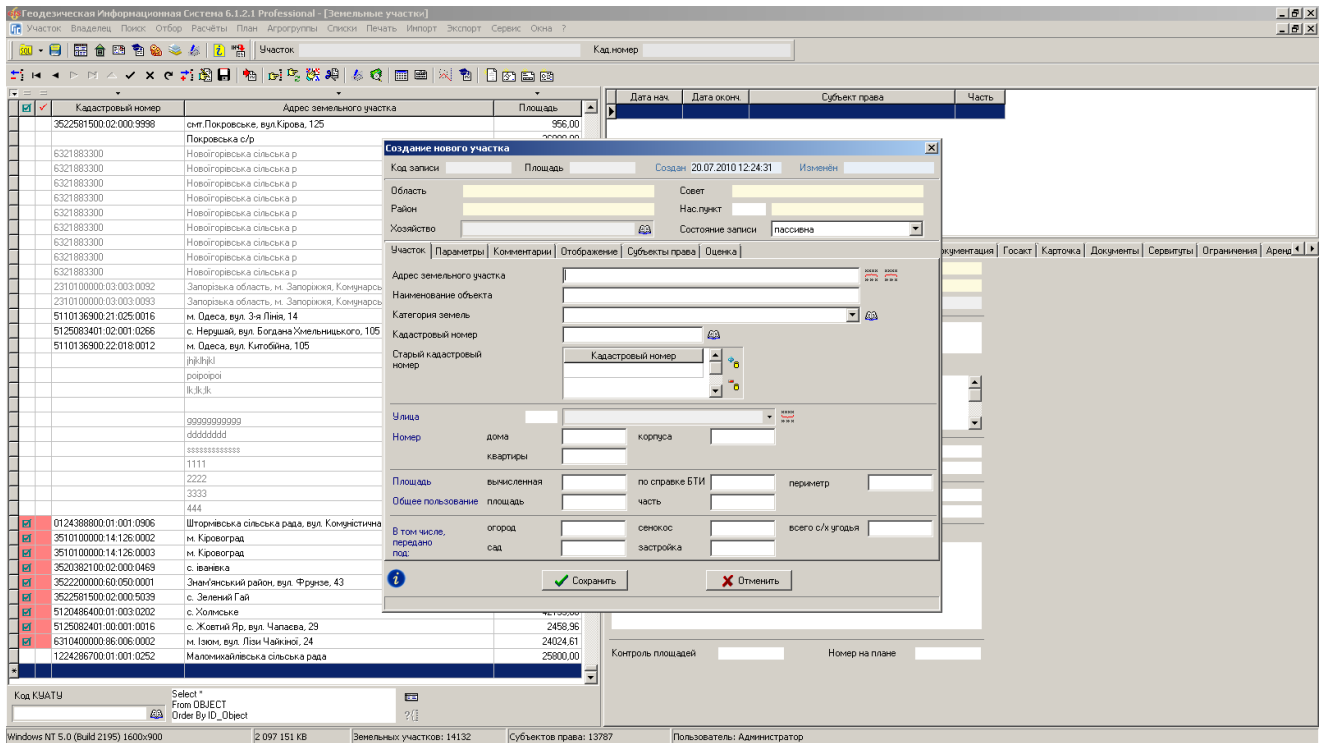

# ЗАДАНИЕ

Выполнить создание нового земельного участка.

# ОКНО «КАМЕРАЛЬНЫЕ ФУНКЦИИ ...»

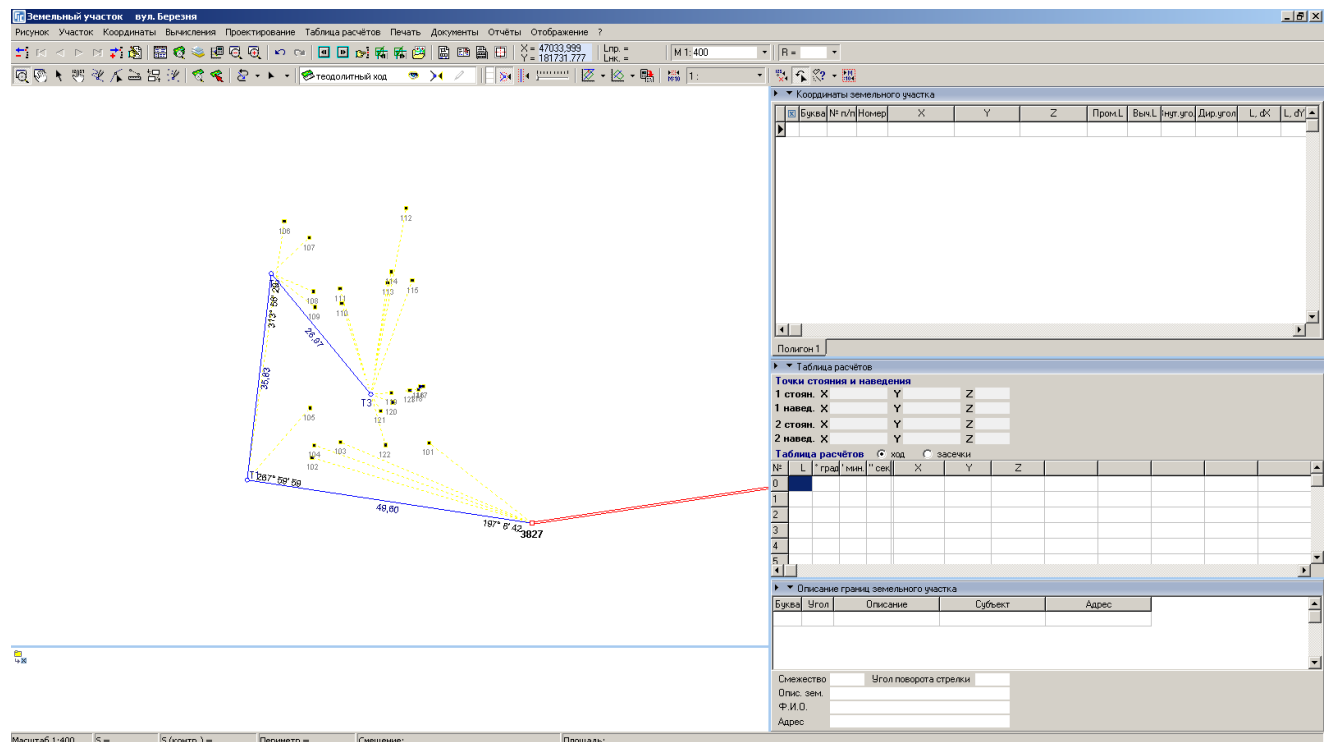

# ЗАДАНИЕ

Открыть окно «Камеральные функции ...».

Отобразить слой «Теодолитный ход».

# ОПЕРАЦИЯ «ПРЯМОУГОЛЬНИК ПО ТРЁМ ТОЧКАМ»

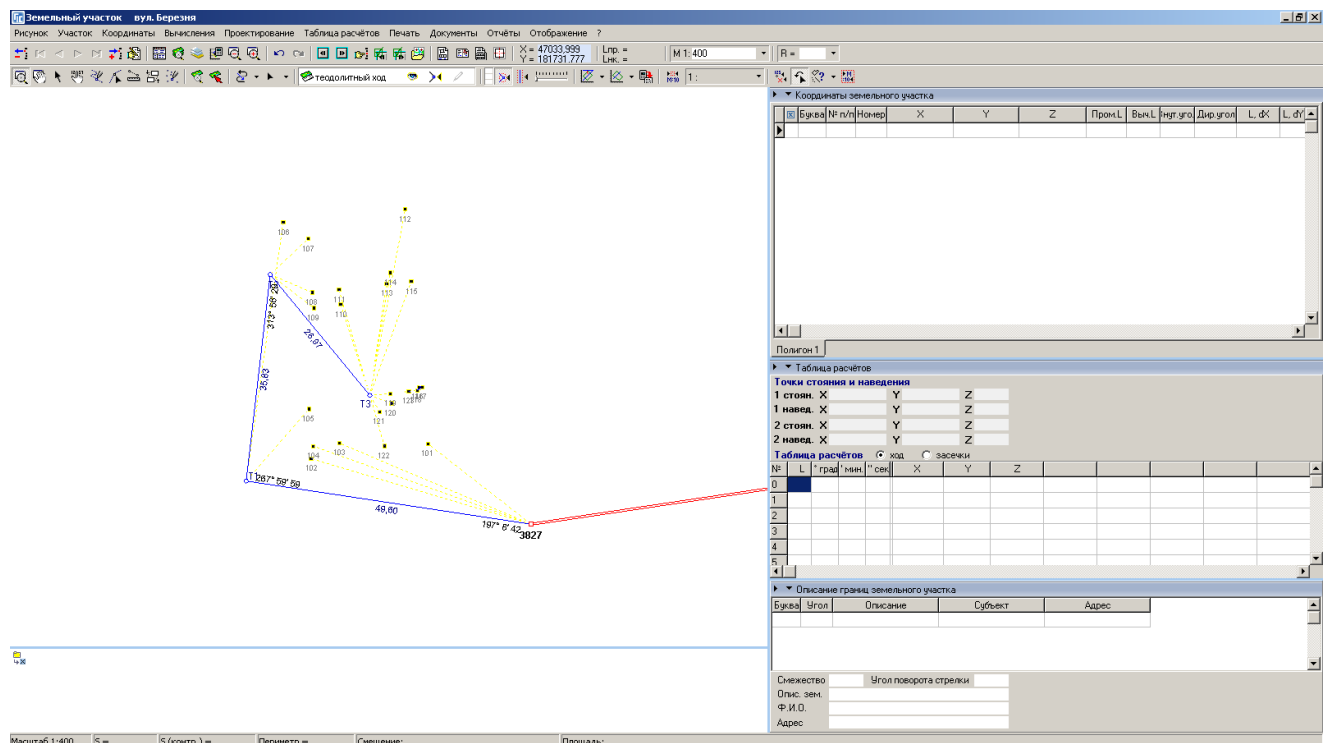

# **ЗАДАНИЕ**

Выбрать слой «Таблица расчётов». Выполнить операцию «Прямоугольник по трём точкам» Выбрать точки 101, 122, 121.

# ОПЕРАЦИЯ «ПОЛЯРНЫЙ МЕТОД»

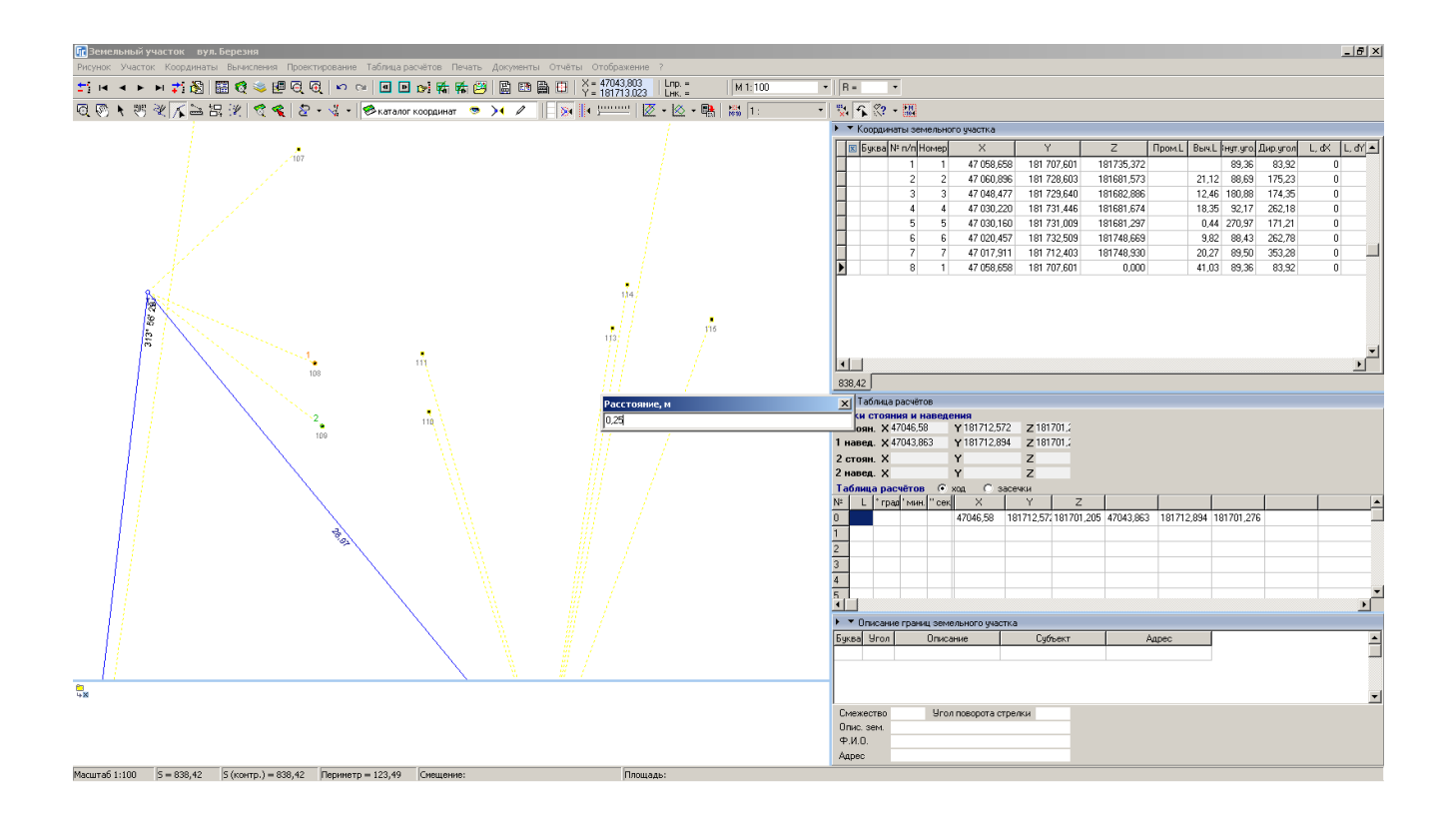

# ЗАДАНИЕ

Выполнить операцию «Полярный метод»

Выбрать точку 108 и 109.

Ввести расстояние 0.25, угол -90 градусов.

# ОПЕРАЦИЯ «ПРЯМОУГОЛЬНИК ПО ТРЁМ ТОЧКАМ»

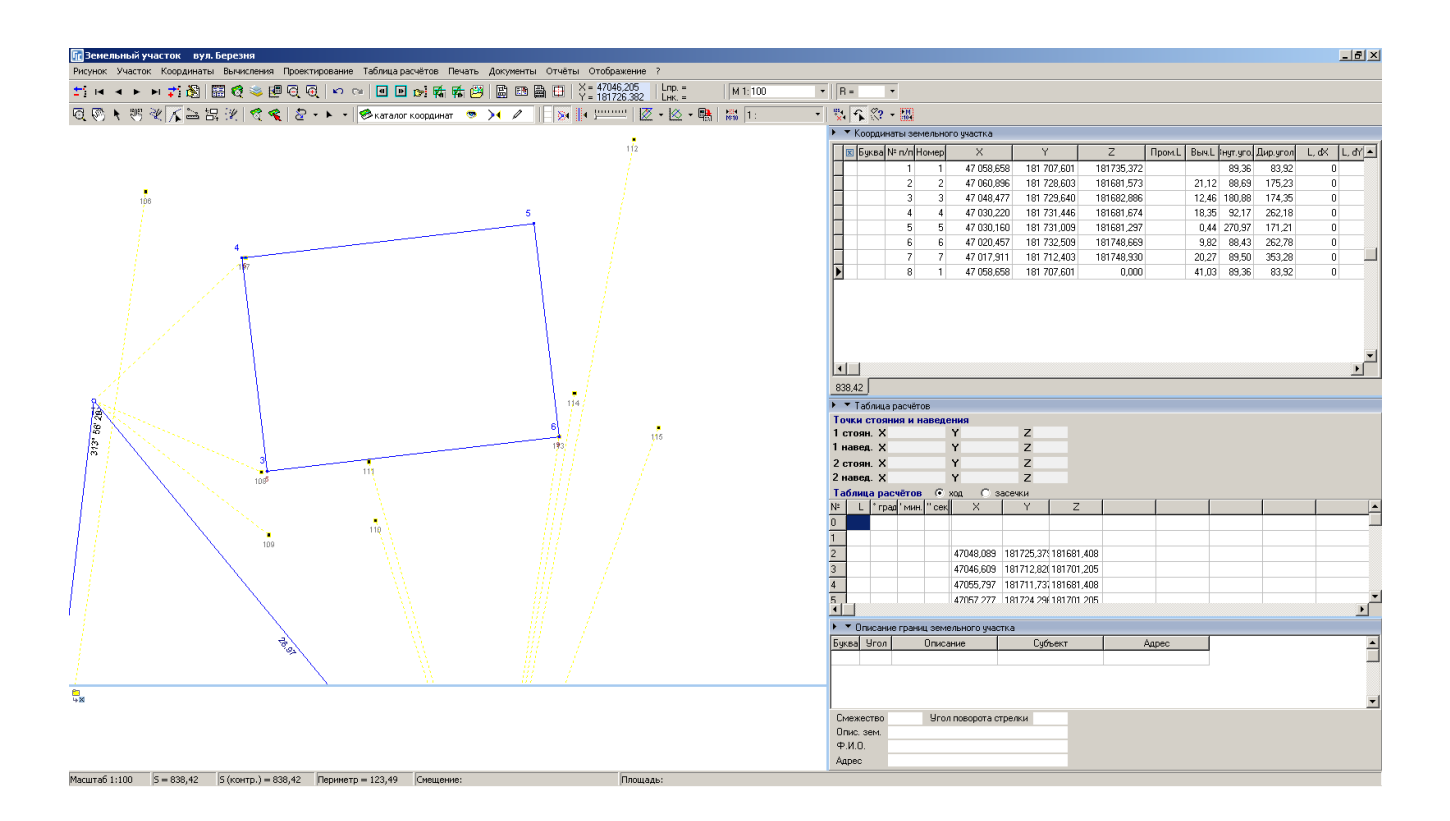

#### ЗАДАНИЕ

Включить отображение слоя «Каталог координат». Выполнить операцию «Прямоугольник по трём точкам». Выбрать точку 113, вычисленную точку рядом со 108 и 107.

# ФОРМИРОВАНИЕ КОНТУРА ЗЕМЕЛЬНОГО УЧАСТКА

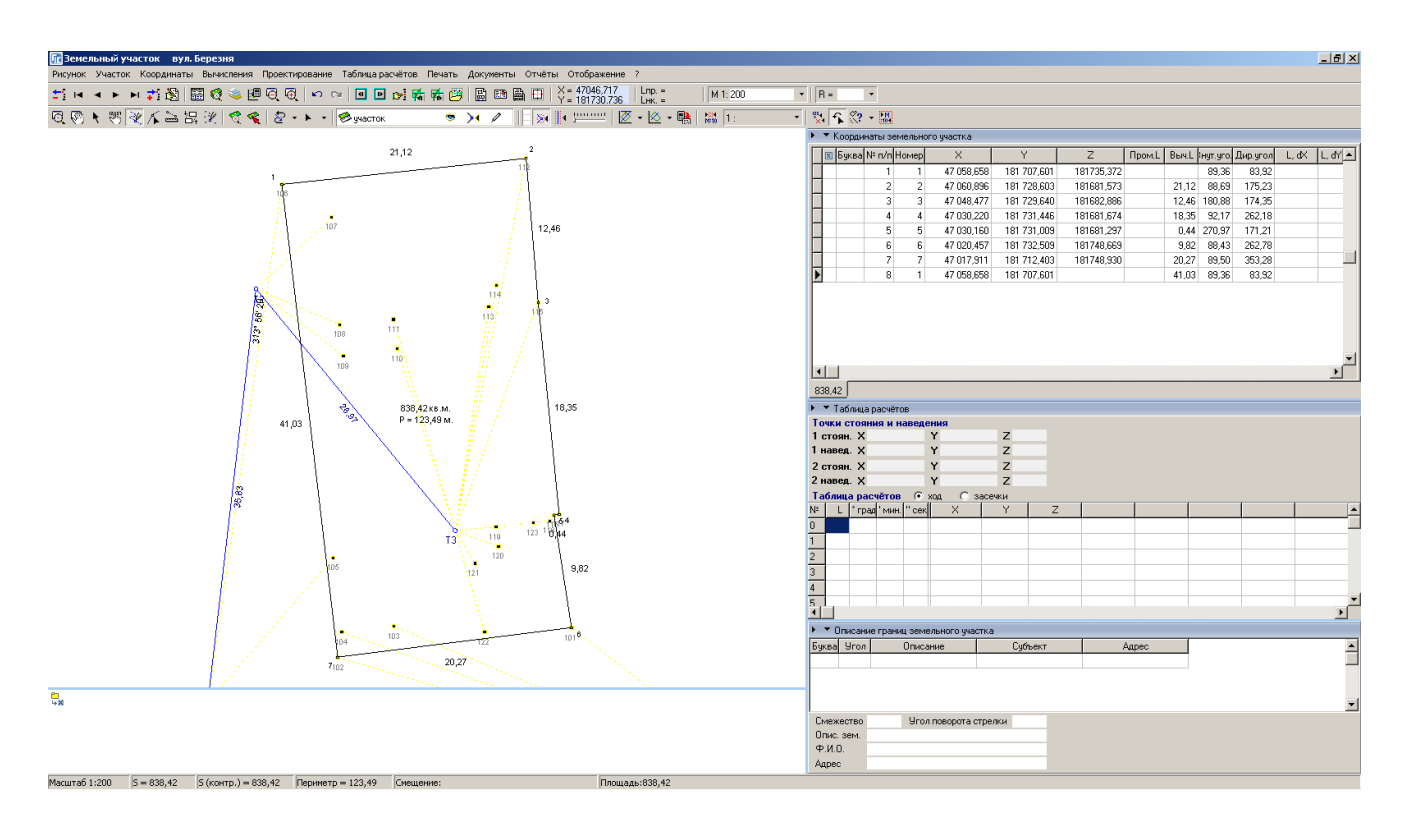

#### ЗАДАНИЕ

Выбрать слой «Участок».

Выбрать режим «Рисовать».

Обрисовать контур земельного участка.

# ФОРМИРОВАНИЕ КОНТУРОВ ВНУТРИХОЗЯЙСТВЕННОГО УСТРОЙСТВА

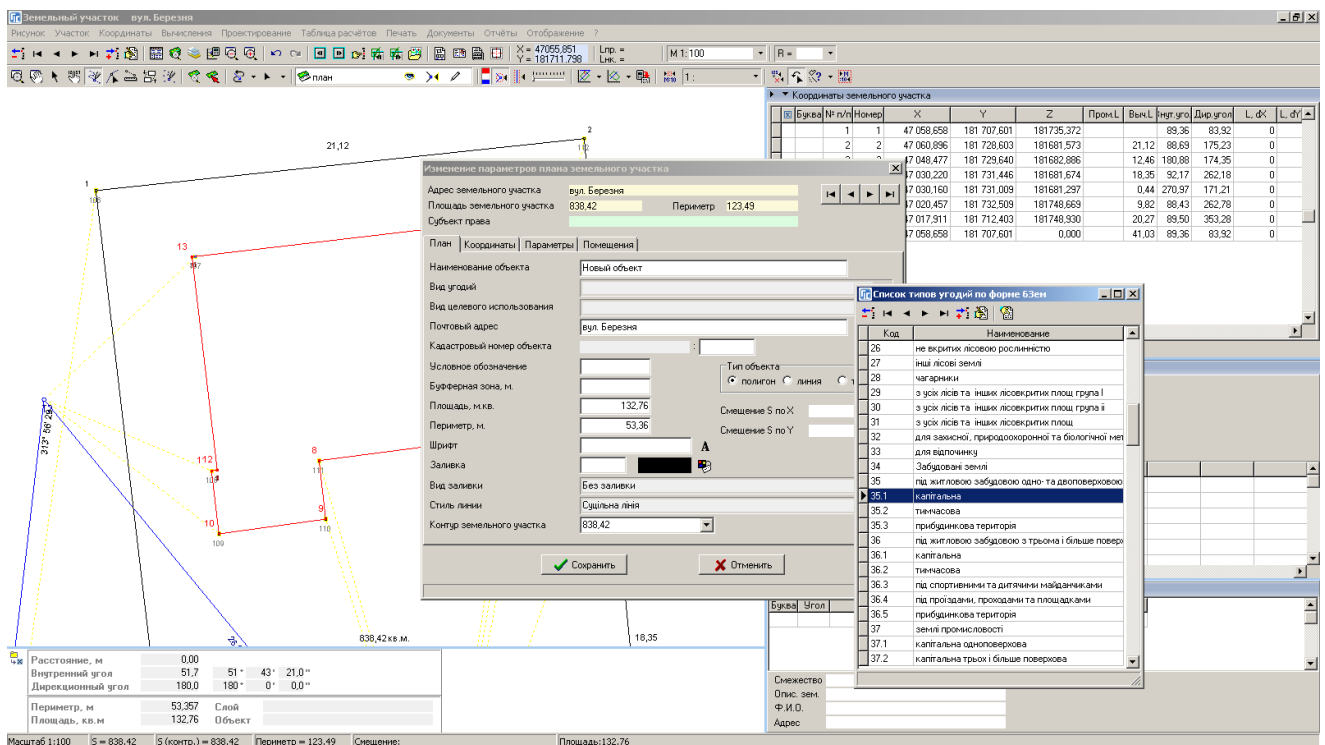

# ЗАДАНИЕ

Выбрать слой «План».

Выбрать режим «Рисовать».

Обрисовать контуры зданий и сооружений.

# СОЗДАНИЕ ОСТАТКА ДЛЯ ВНУТРИХОЗЯЙСТВЕННОГО УСТРОЙСТВА

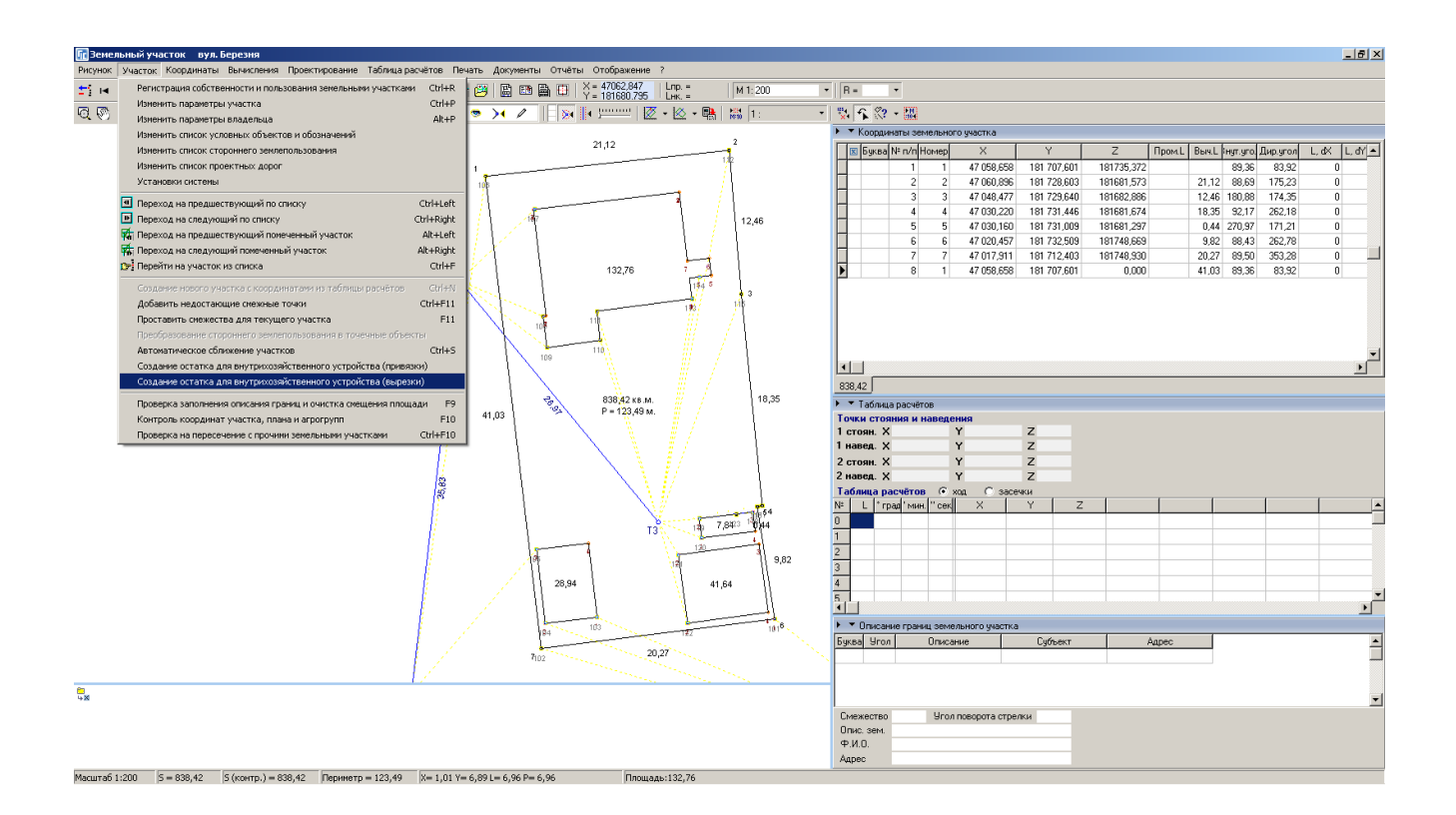

# ЗАДАНИЕ

Выбрать меню «Участок».

Выбрать операцию «Создание остатка внутрихозяйственного устройства (вырезки)».

# ФОРМИРОВАНИЕ СМЕЖЕСТВ

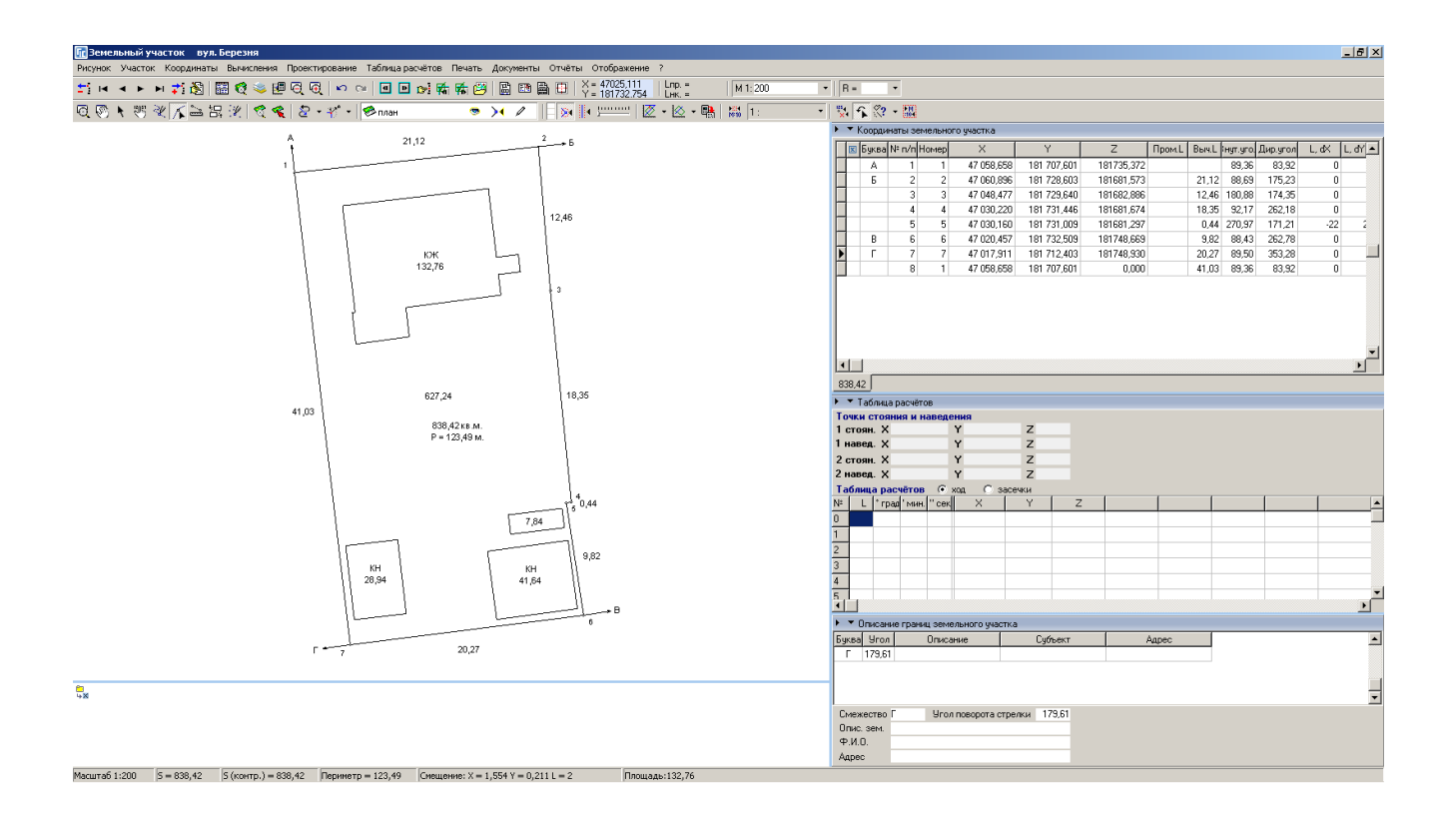

#### ЗАДАНИЕ

Выбрать режим «Добавить смежество».

Выполнить создание смежеств А, Б, В, Г по полевому журналу.

# ВЫЧИСЛЕНИЕ БУФЕРНОЙ ЗОНЫ ДЛЯ ТОЧЕК

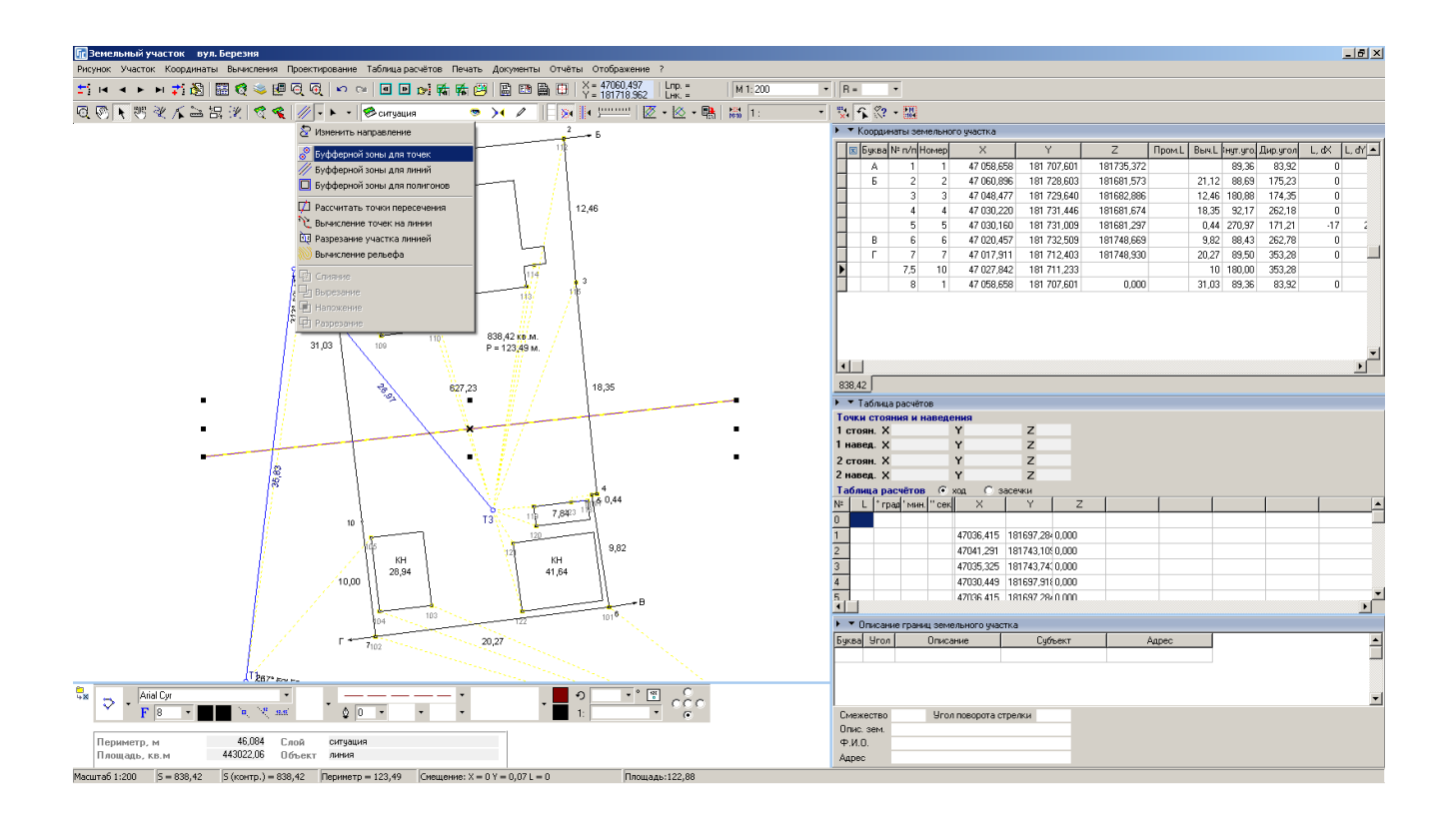

#### ЗАДАНИЕ

Выбрать слой «Ситуация». Нарисовать линию ЛЕП.

Выбрать режим «Выбор объектов». Выбрать линию ЛЕП. Выполнить операцию «Вычисление буферной зоны для точек». Ввести радиус 2 метра, количество точек 10 штук.

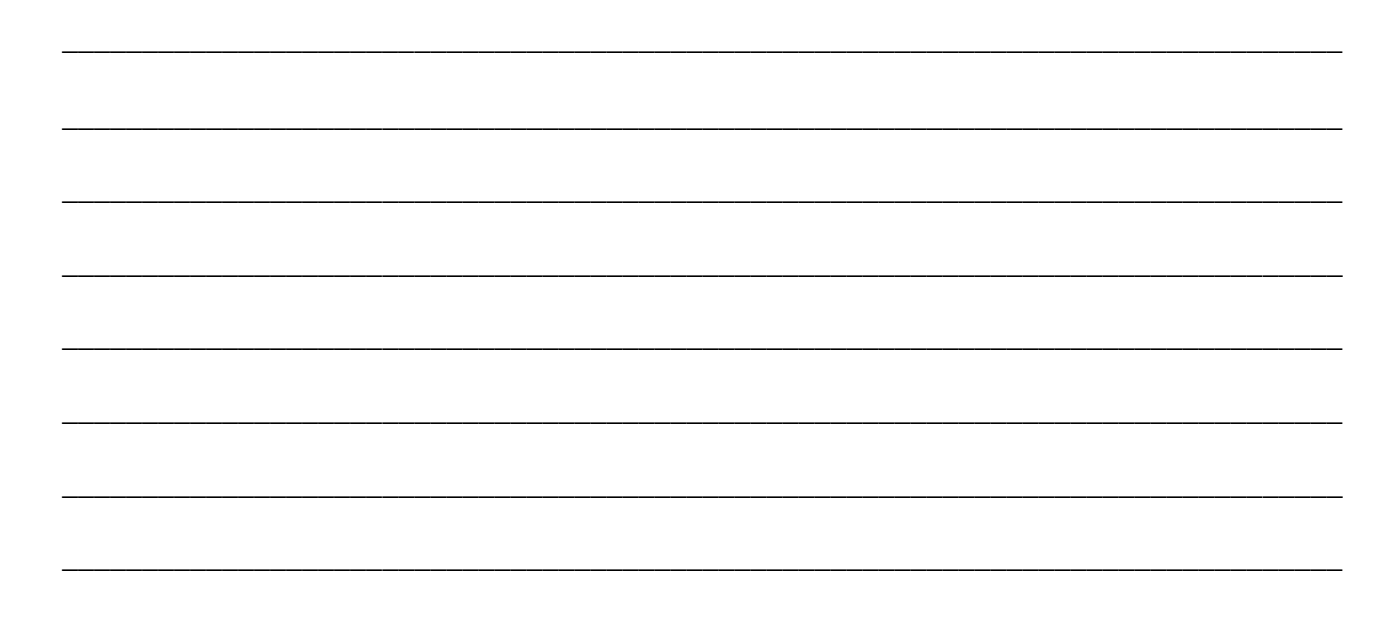

# СОЗДАНИЕ СЕРВИТУТА

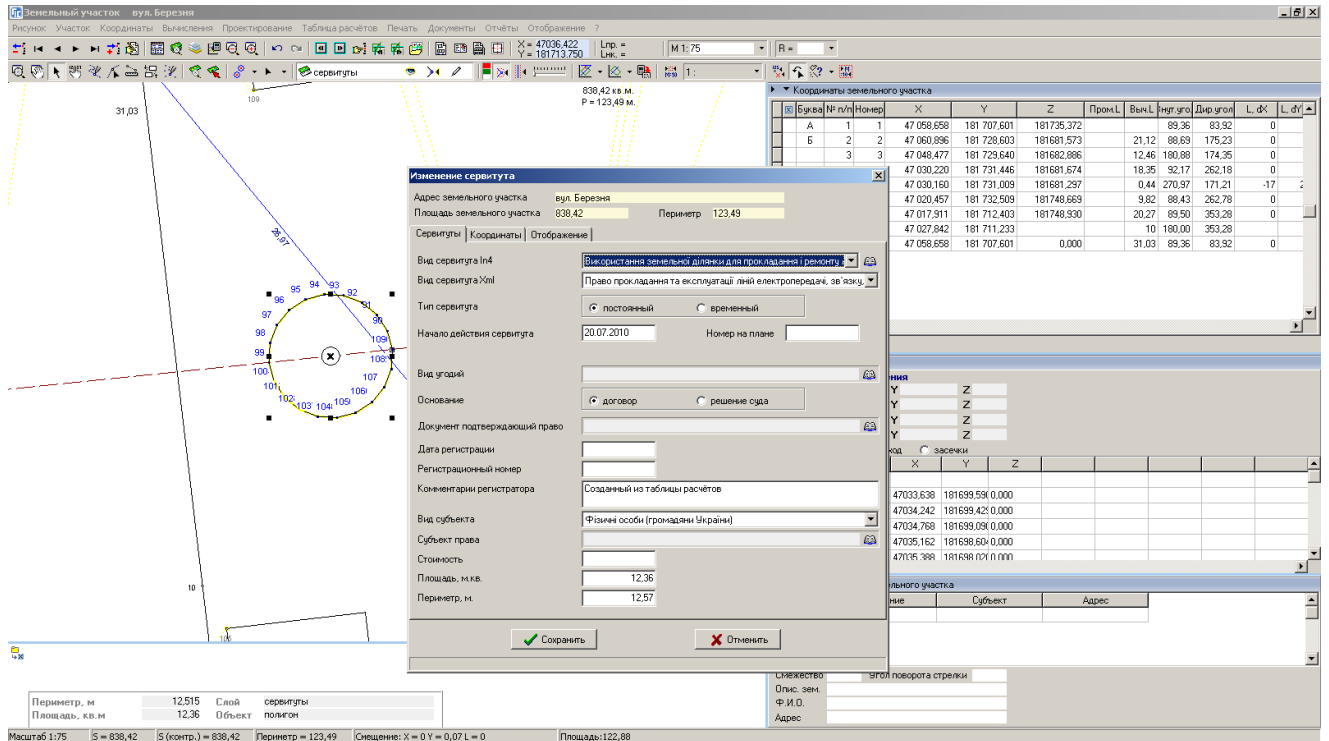

# ЗАДАНИЕ

Выбрать слой «Сервитуты». Выбрать режим «Выбор объектов».

Выбрать буферную зону, скопировать и вставить.

# ВЫЧИСЛЕНИЕ БУФЕРНОЙ ЗОНЫ ДЛЯ ЛИНИЙ

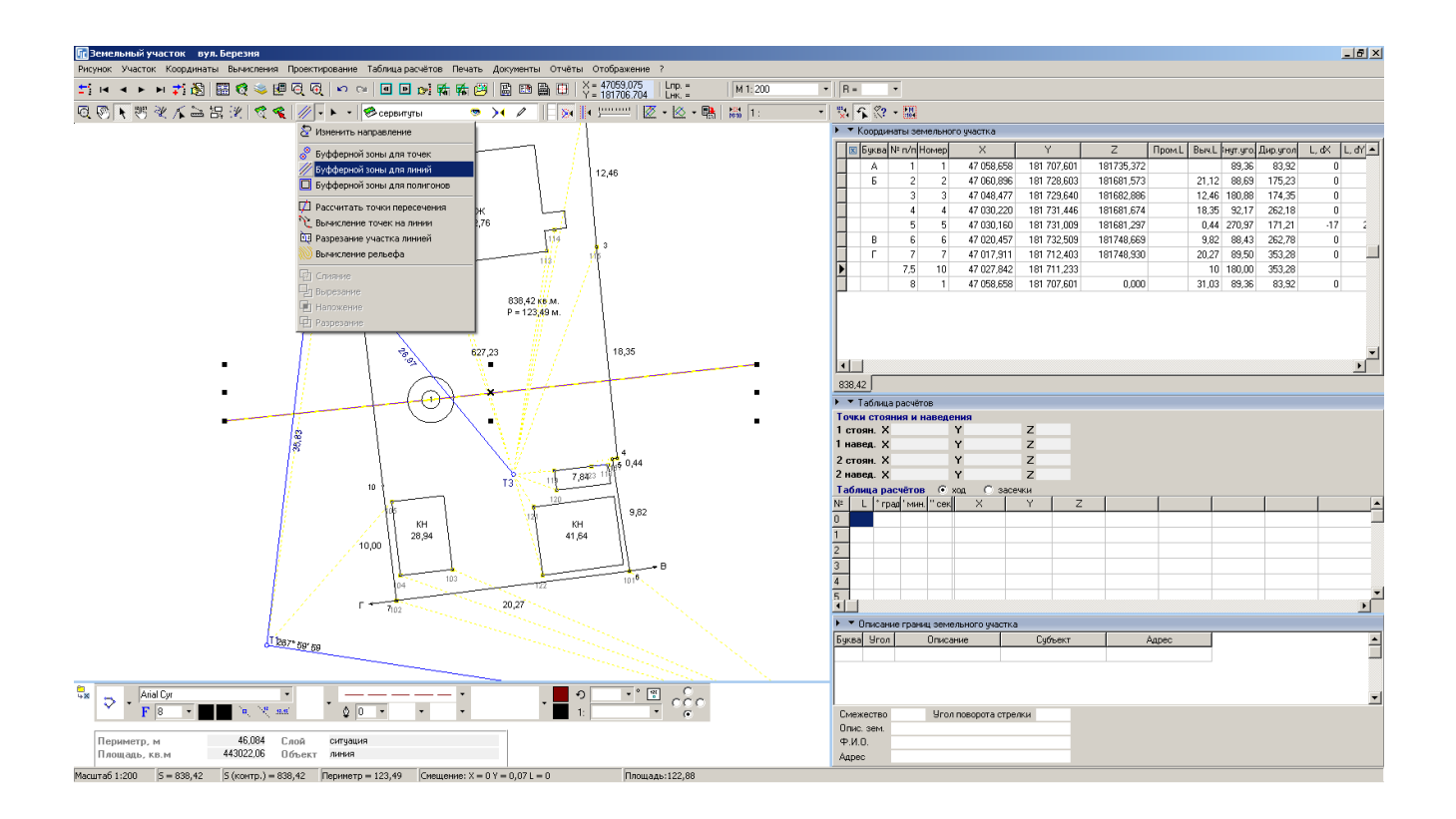

#### ЗАДАНИЕ

Выбрать режим «Выбор объектов». Выбрать линию ЛЕП. Выполнить операцию «Вычисление буферной зоны для линий». Ввести ширину буферной зоны 3 метра.

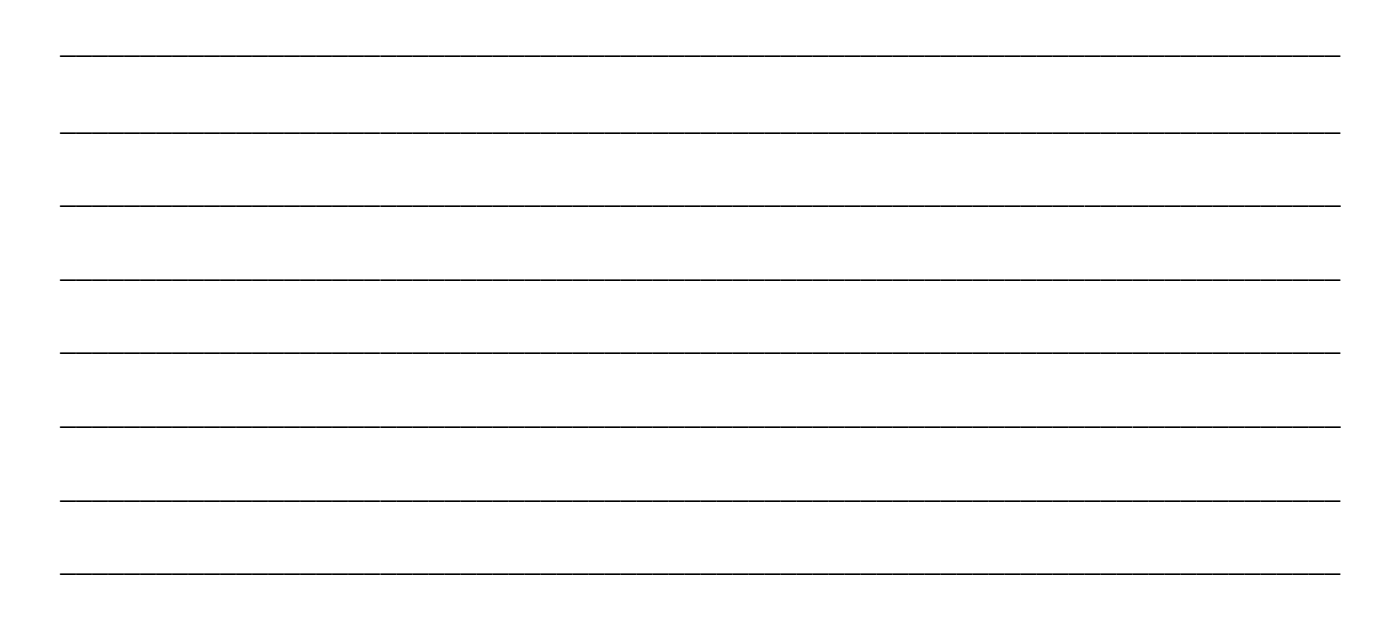

# СОЗДАНИЕ ОГРАНИЧЕНИЯ

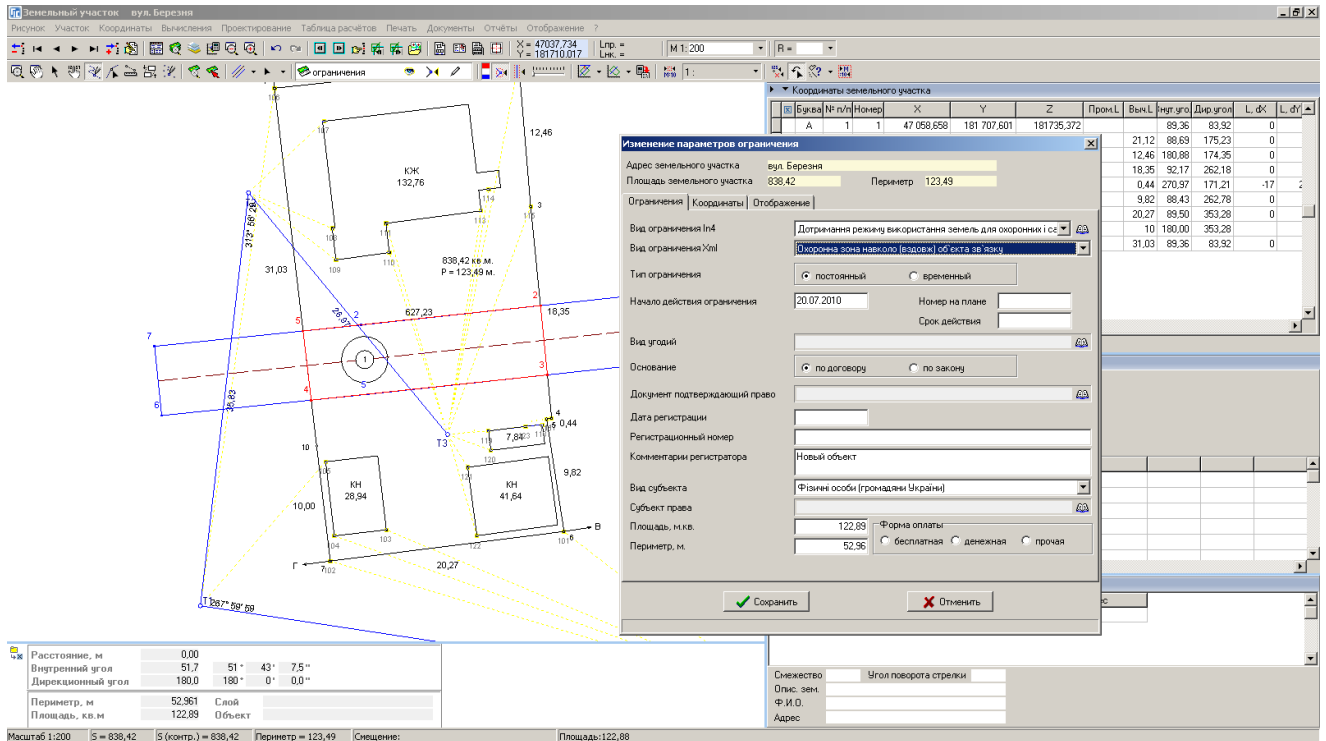

# ЗАДАНИЕ

Выбрать слой «Ограничения».

Выбрать режим «Рисовать».

Обрисовать контур ограничения.

# СОЗДАНИЕ СИТУАЦИОННОГО ПЛАНА

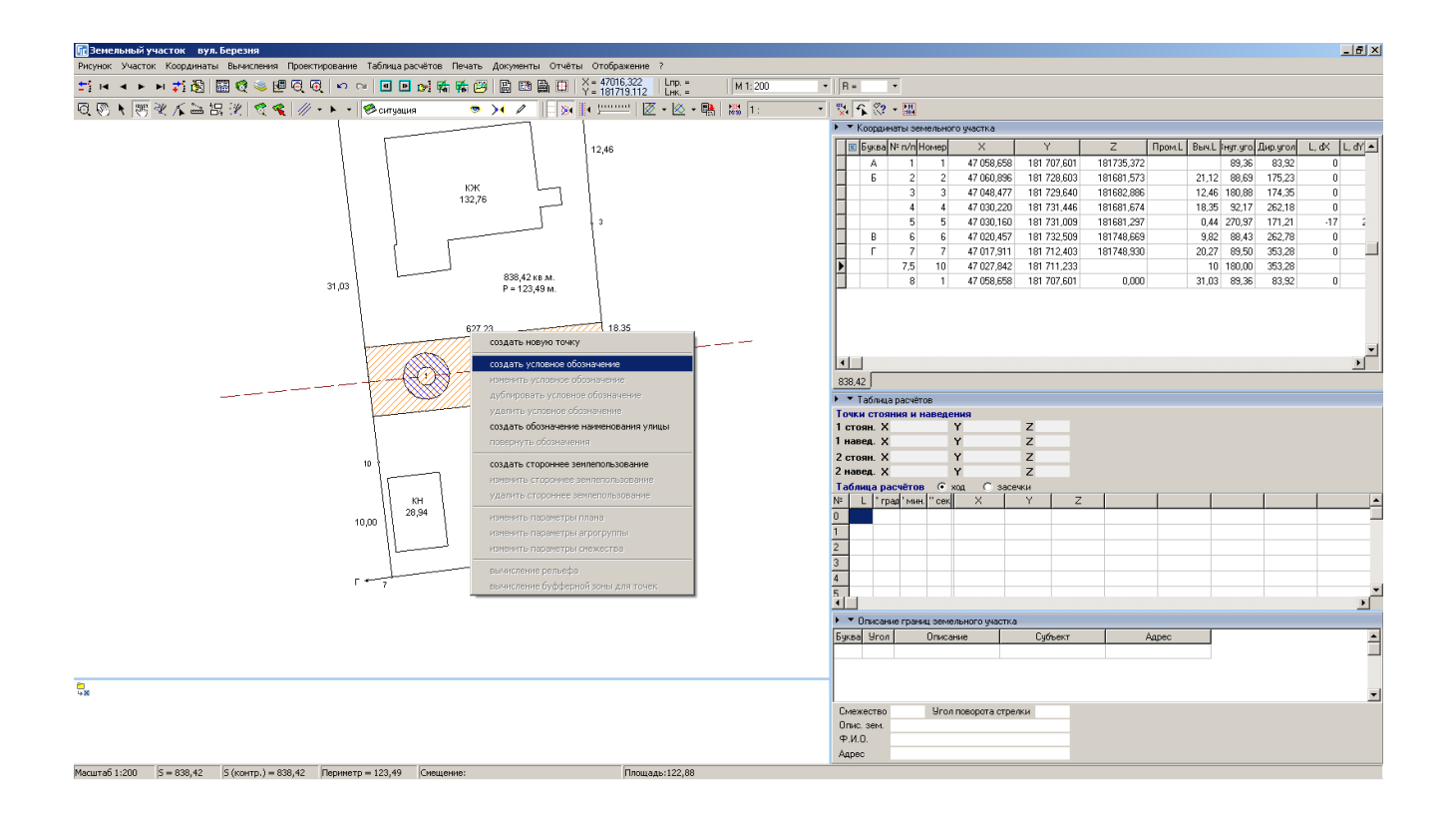

#### ЗАДАНИЕ

Выбрать слой «Обозначения». Выбрать режим «Смещение обозначений». Создать условное обозначение. Ввести наименование улицы. Повернуть текст. Выбрать слой «Чертёж». Выбрать режим «Рисовать». Создать объект «откосы». Создать объекты: точки, линия, полигон.

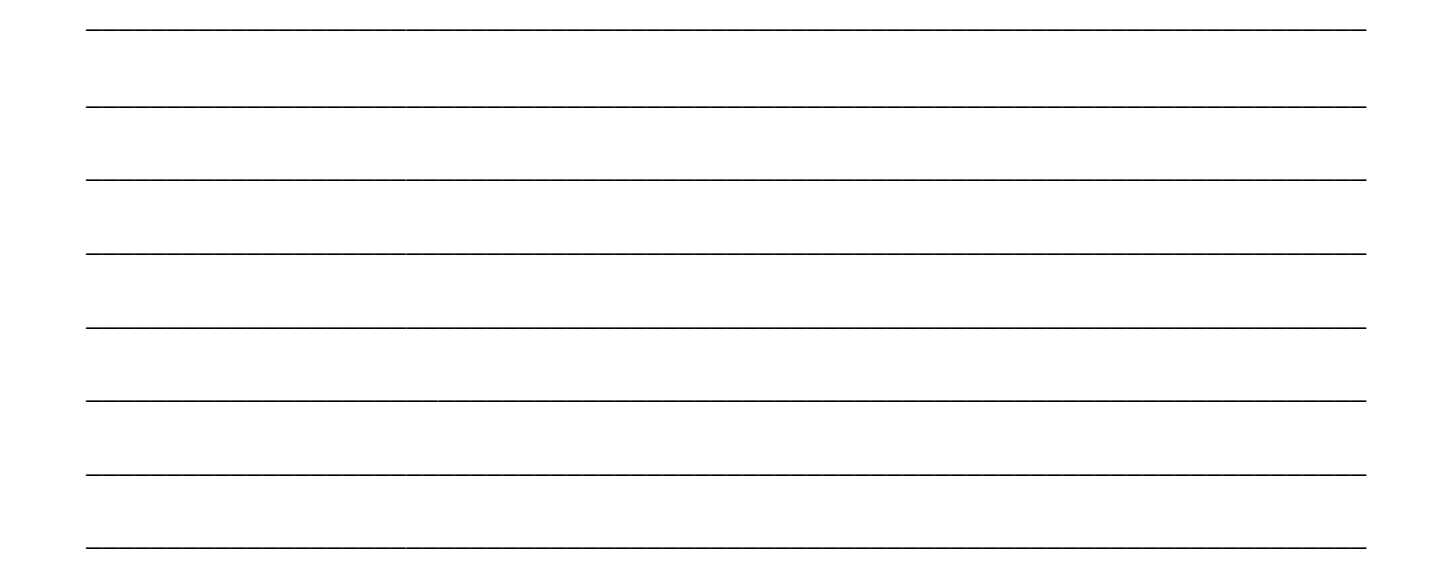

# ПРЕОБРАЗОВАНИЕ УЧАСТКА ПО 4 ТОЧКАМ

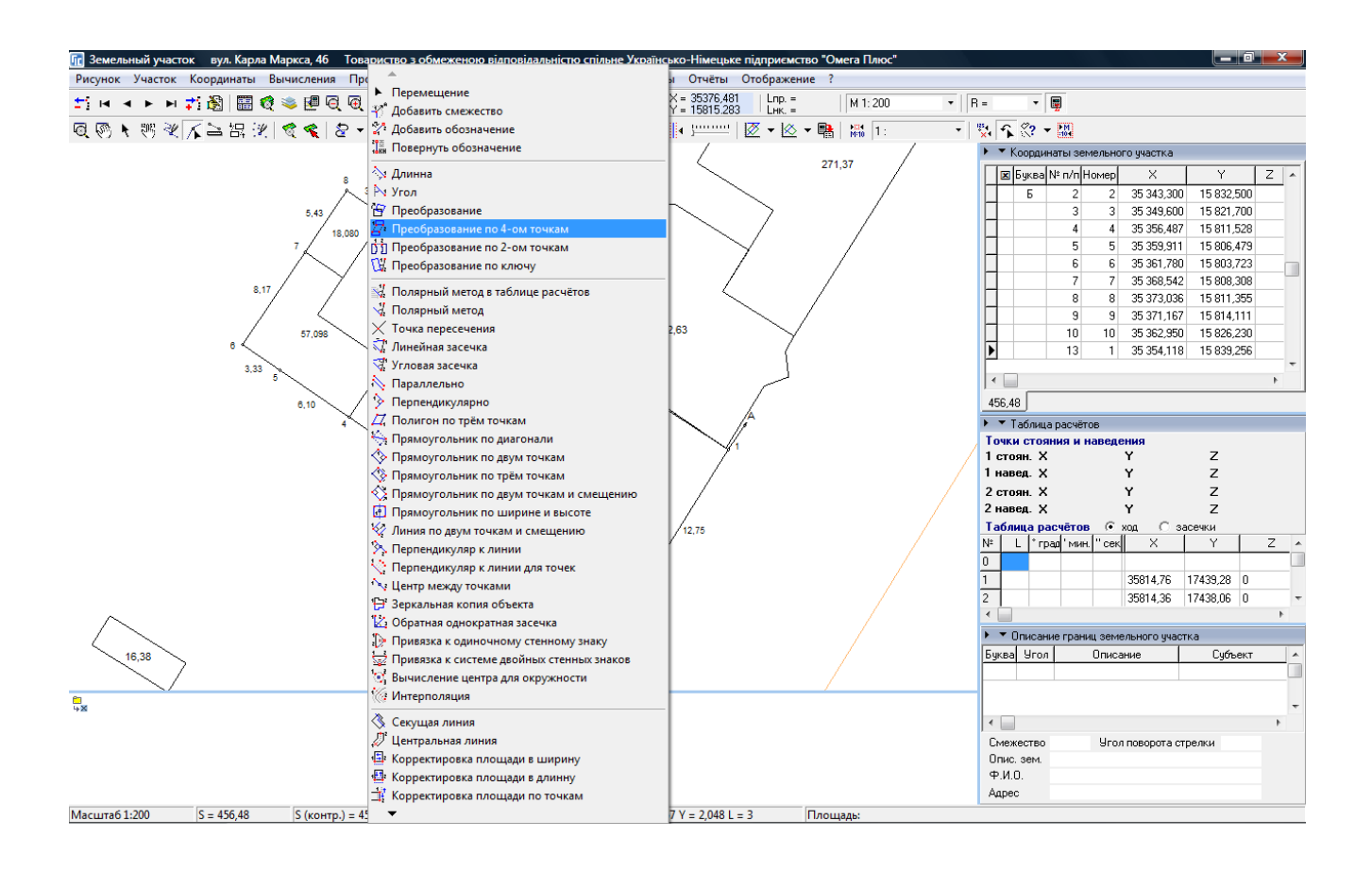

# ЗАДАНИЕ

Выбрать участок с кадастровым номером 3510100000:29:259:0009 Открыть окно «Камеральные функции ..». Отобразить все земельные участки. Выполнить операцию «Преобразование по 4-ом точкам».

# КОРРЕКТИРОВКА ПЛОЩАДИ ПО ТОЧКАМ

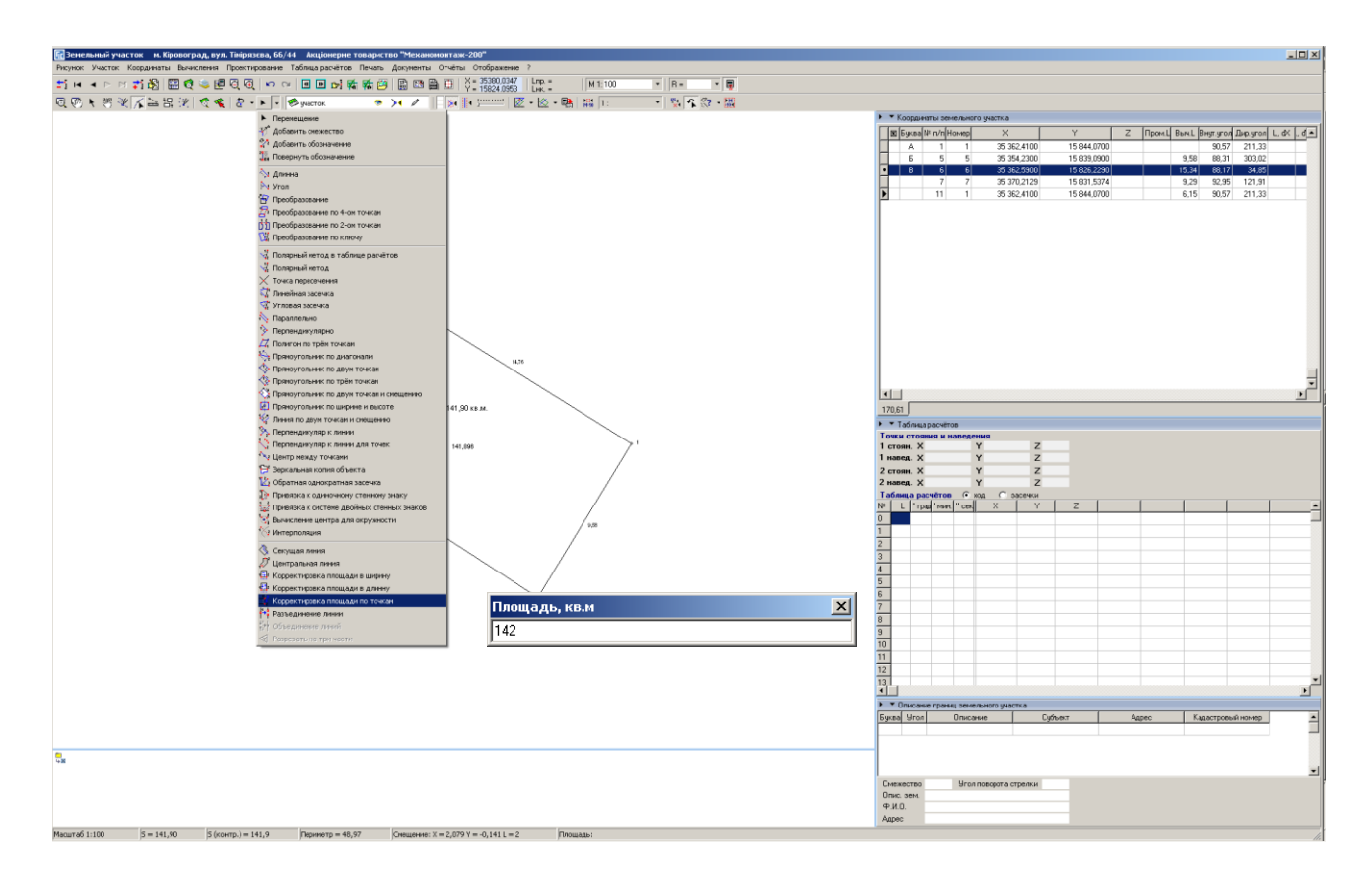

# ЗАДАНИЕ

Выбрать участок с кадастровым номером 3510100000:29:259:0002 Открыть окно «Камеральные функции ..». Выполнить операцию «Корректировка площади по точкам». Выбрать точку 4 и 1, ввести площадь 142 и нажать клавишу Enter.

# ПРОЕКТИРОВАНИЕ ЗЕМЕЛЬНЫХ УЧАСТКОВ

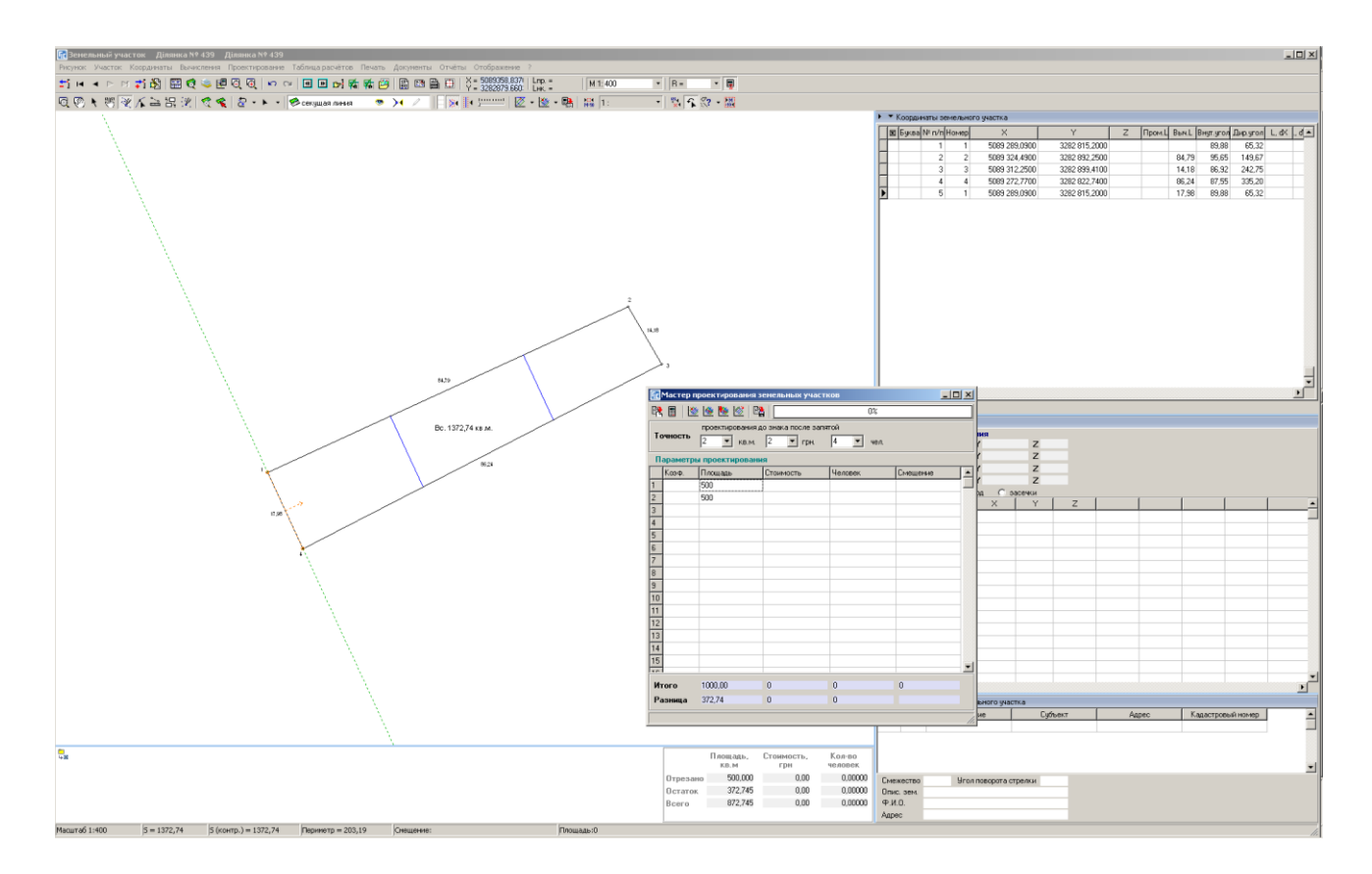

# ЗАДАНИЕ

Выполнить импорт обменного файла 3522580300000000439.in4 Открыть окно «Камеральные функции ..». Создать секущую проходящую через точки 1 и 4. Разрезать участок на три части 500, 500 и 372,74 кв.м. Сохранить разрезанные участки.

# СОЗДАНИЕ НОВОГО ПРОЕКТА

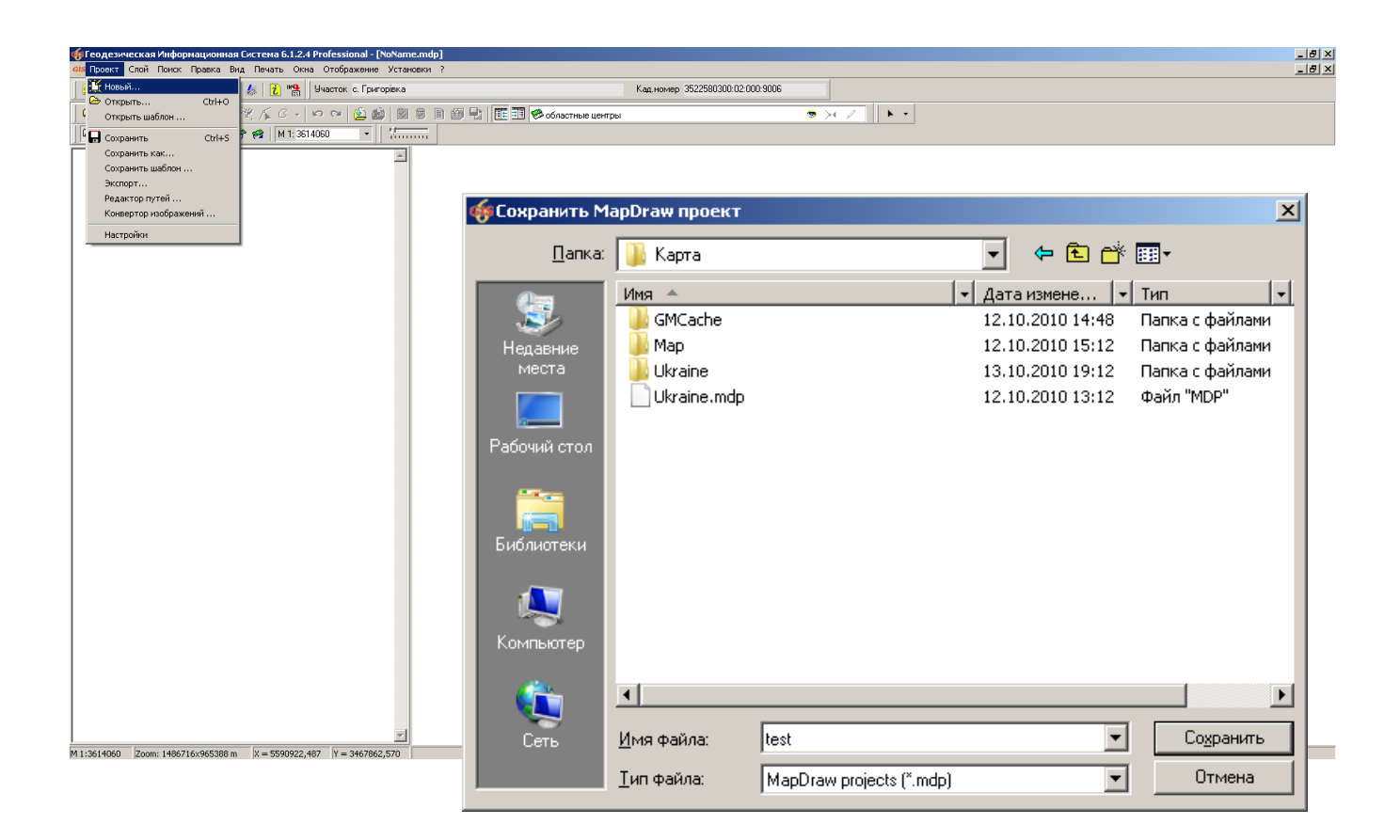

#### ЗАДАНИЕ

Создать новый проект (меню «Проект», «Новый ...»).

# ОТКРЫТИЕ ВНЕШНЕГО СЛОЯ

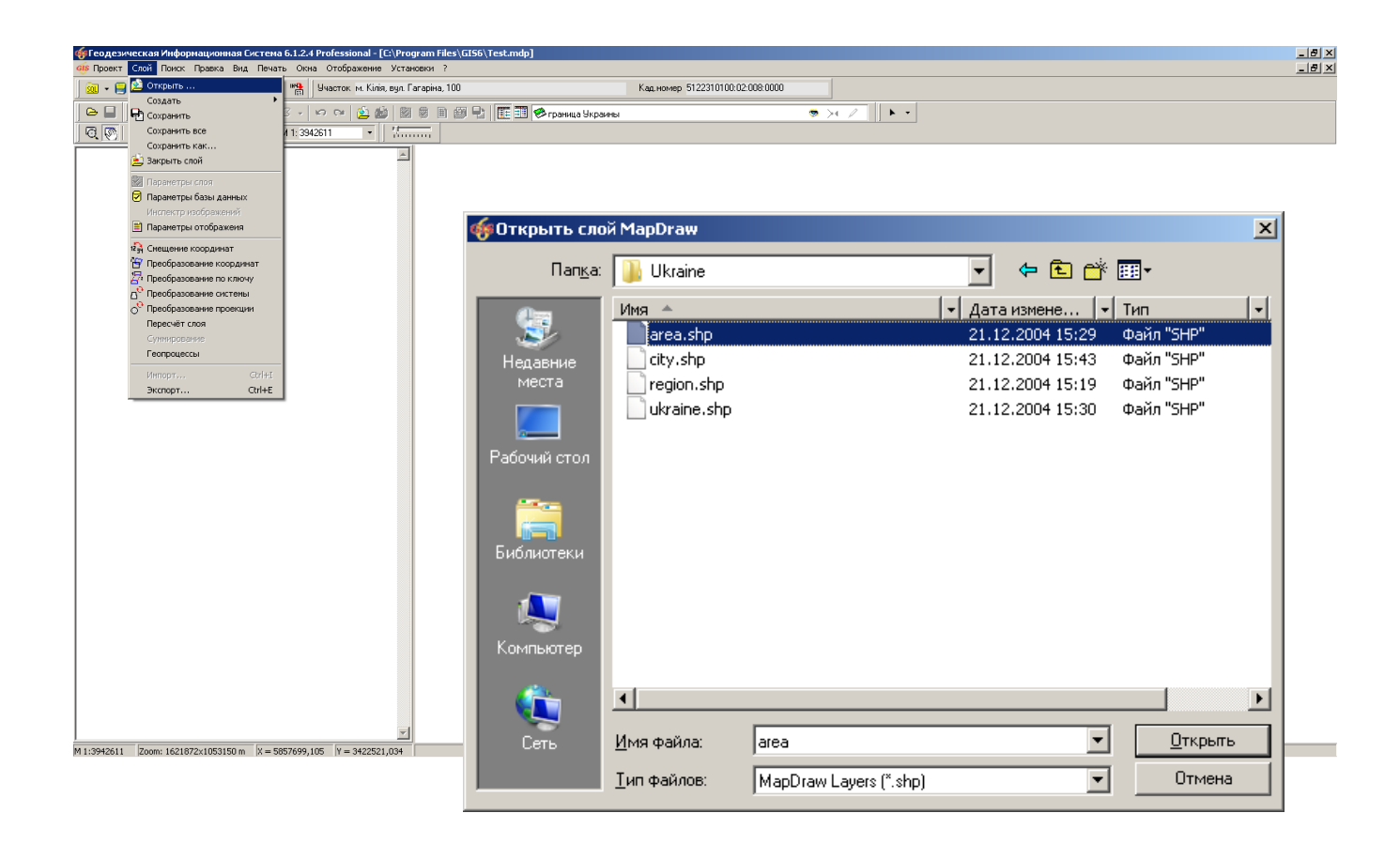

# ЗАДАНИЕ

Открыть слой C:\ Program Files\GIS6\Ukraine\Area.Shp. Задать проекцию для слоя и изменить цвет заливки полигонов (меню «Слой», «Параметры слоя»).

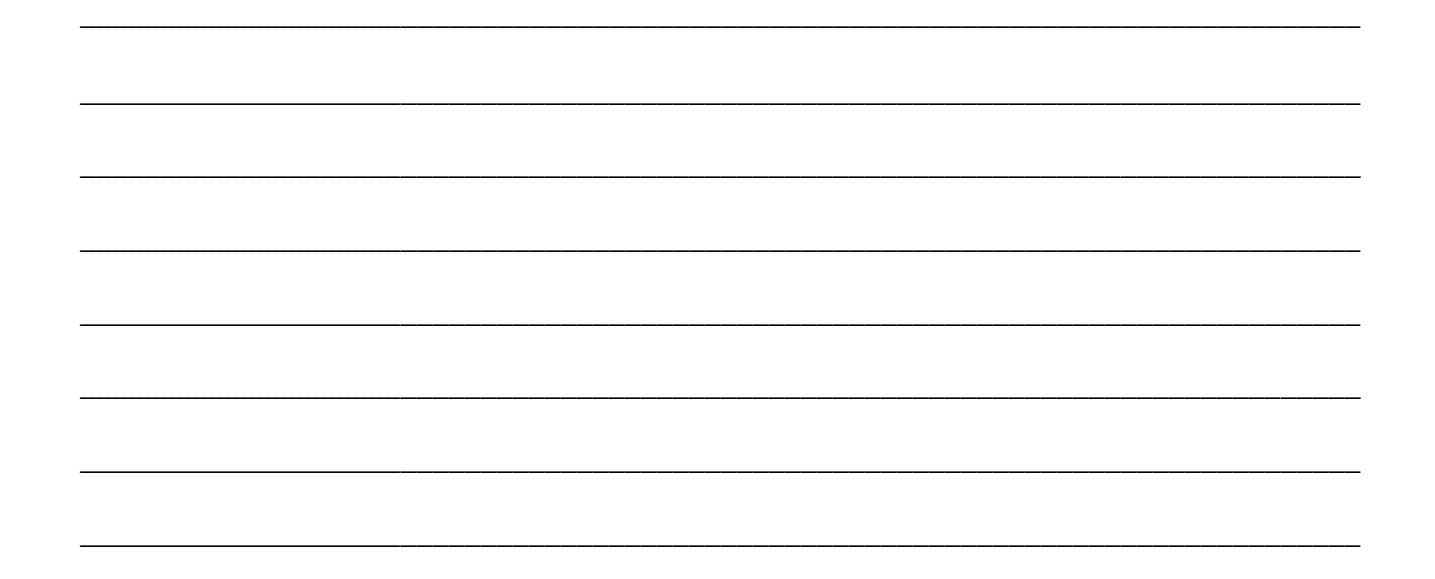

# ПАРАМЕТРЫ ОТОБРАЖЕНИЯ И ОБОЗНАЧЕНИЯ

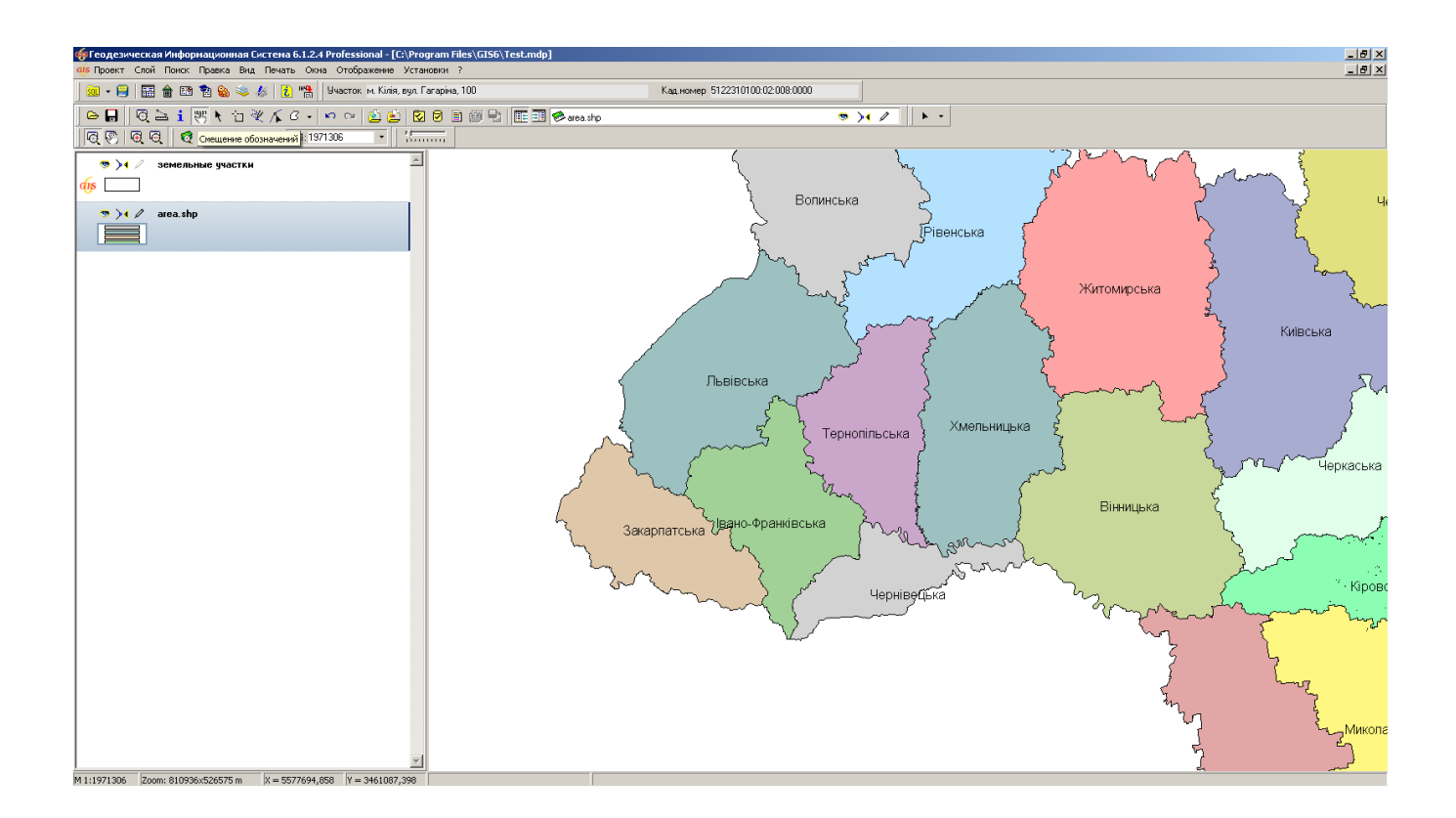

# **ЗАДАНИЕ**

Выбрать параметры отображения полигонов (меню «Слой», «Параметры отображения»). Добавить текстовые обозначения (меню «Слой», «Параметры слоя»).

# СОЗДАНИЕ ВНУТРЕННЕГО СЛОЯ

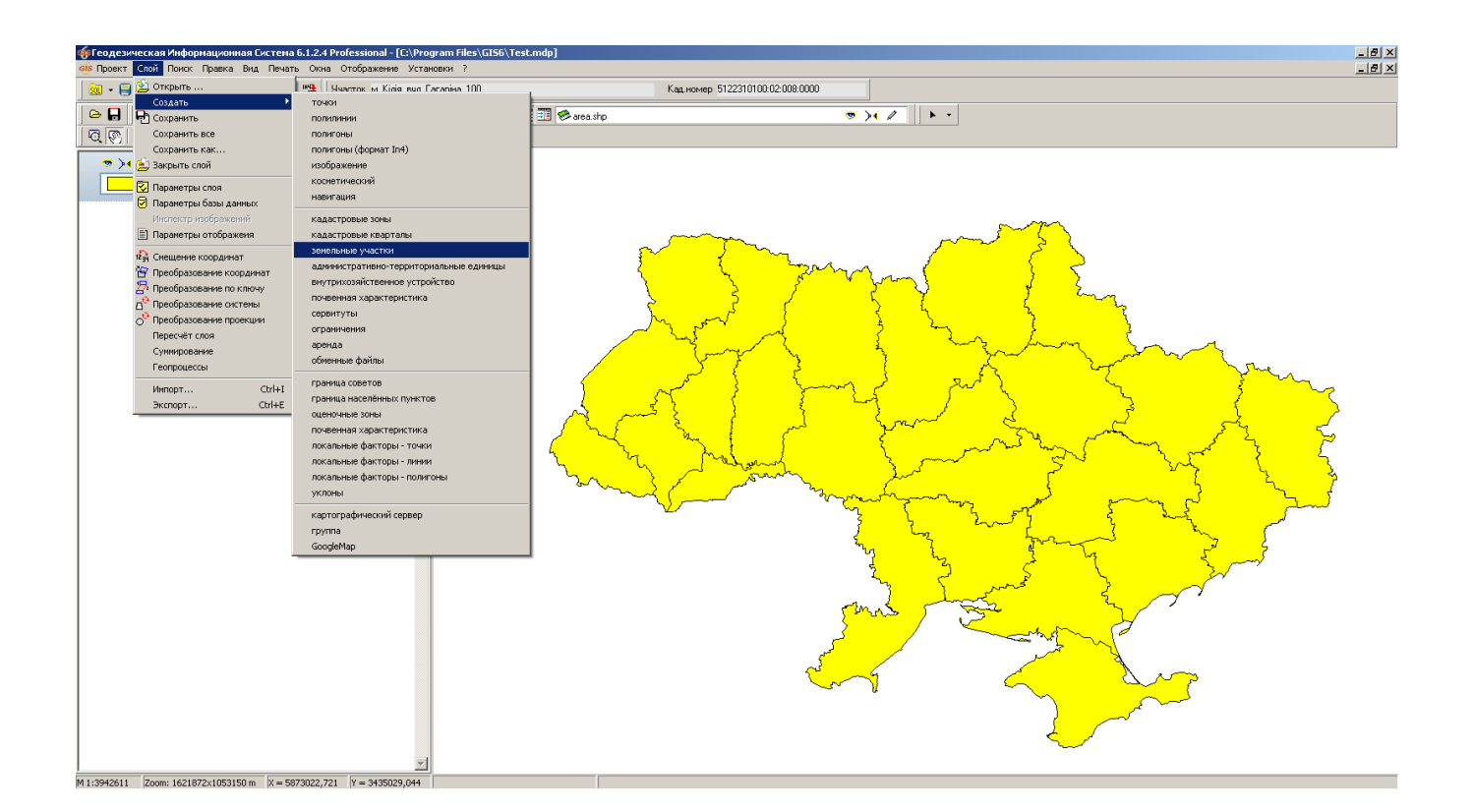

# ЗАДАНИЕ

Создать внутренний слой «Земельные участки» (меню «Слой», «Создать», «Земельные участки»).

# СОЗЛАНИЕ СЛОЯ «ИЗОБРАЖЕНИЕ»

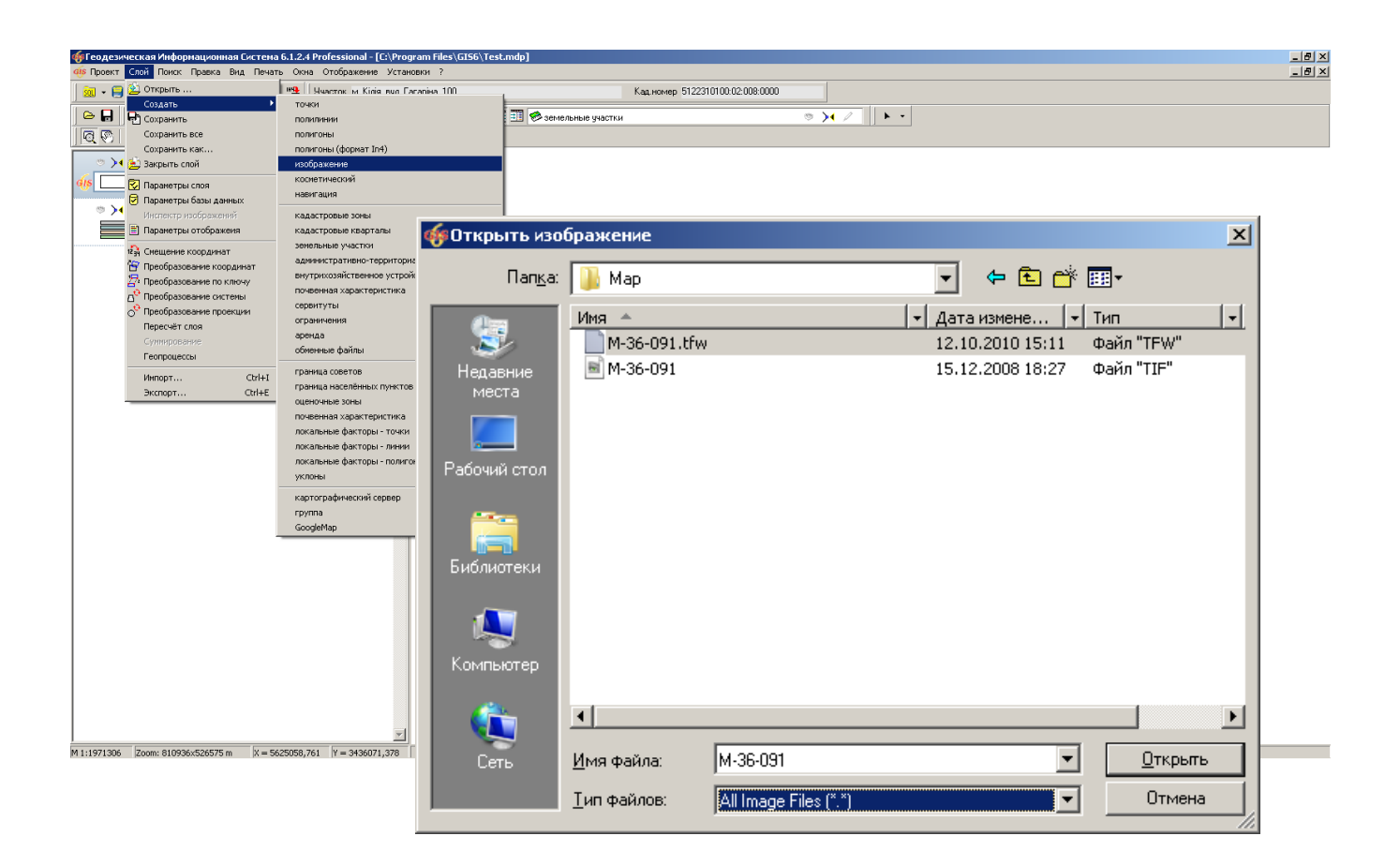

#### ЗАДАНИЕ

Создать слой «Изображение» (меню «Слой», «Создать», «Изображение»).

Добавить изображение C:\ Program Files\GIS6\Ukraine\M-36-091.tfw

# **КООРДИНИРОВАНИЕ ИЗОБРАЖЕНИЯ**

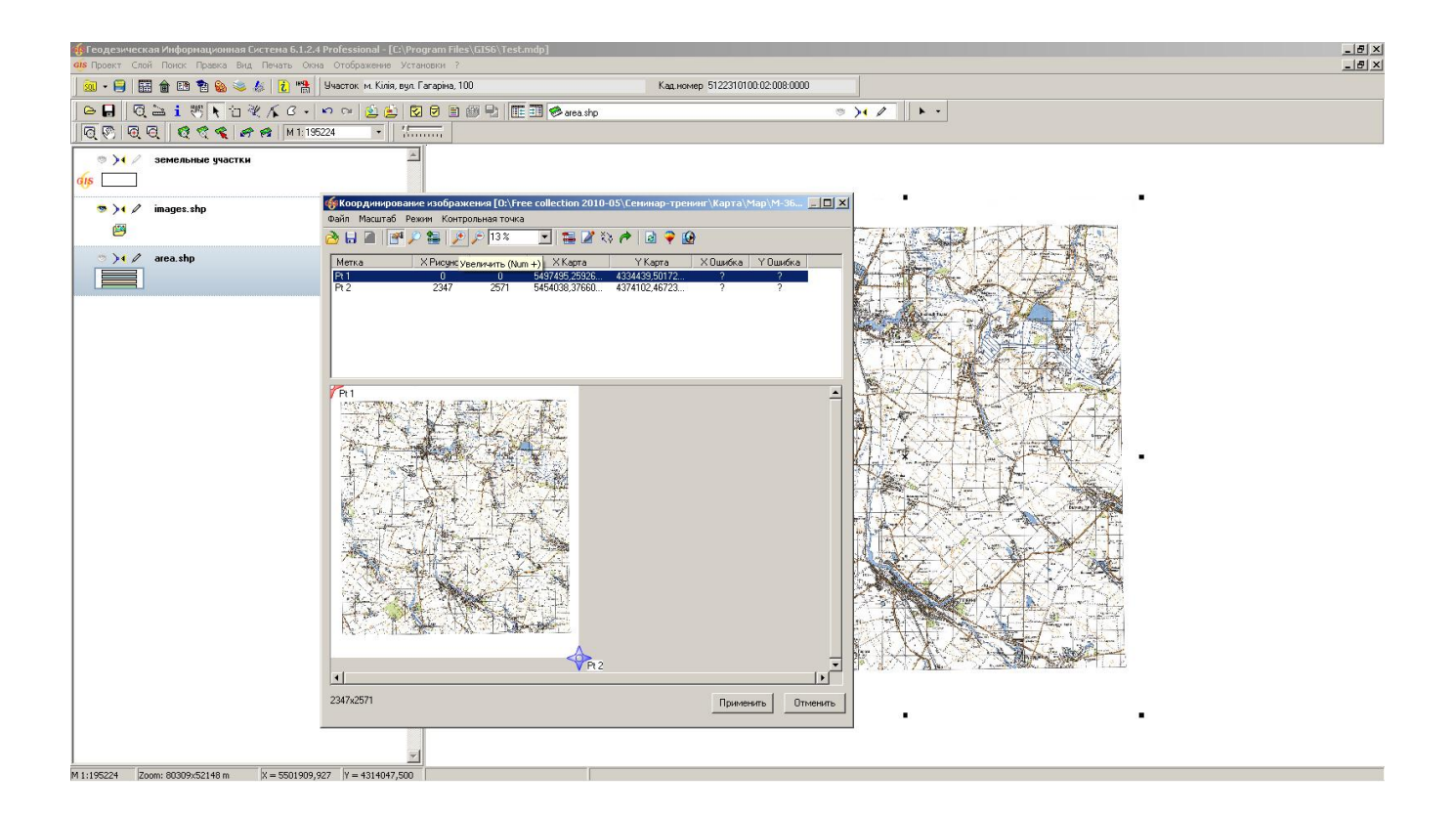

# **ЗАДАНИЕ**

На рисунке сместить левый верхний и правый нижний репер на левый верхний и правый нижний край рисунка. В окне «Координирование» для первого репера ввести координату  $(X=49,667; Y=33)$ , для второго  $(X=49,333; Y=33,5)$ . В параметрах слоя укажите проекцию «СК 63 (30-33) Зона 04». Отключить отображение рисунка в окне «Инспектор изображений».

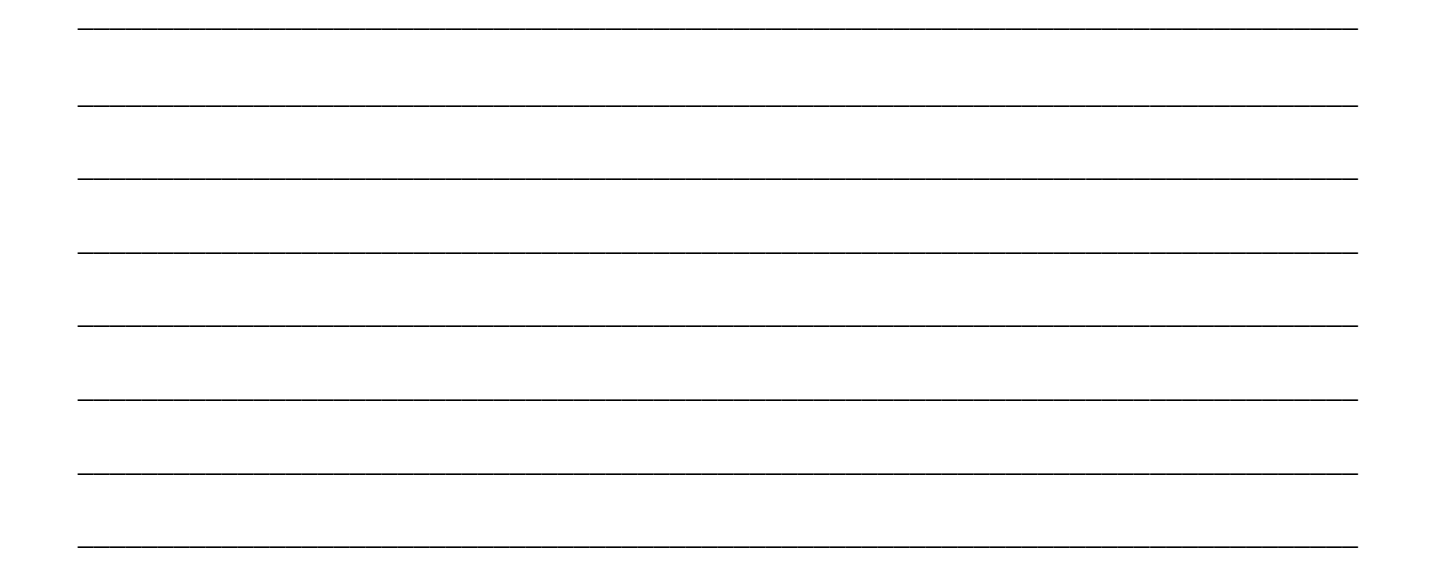

# ОТКРЫТИЕ СУЩЕСТВУЮЩЕГО ПРОЕКТА

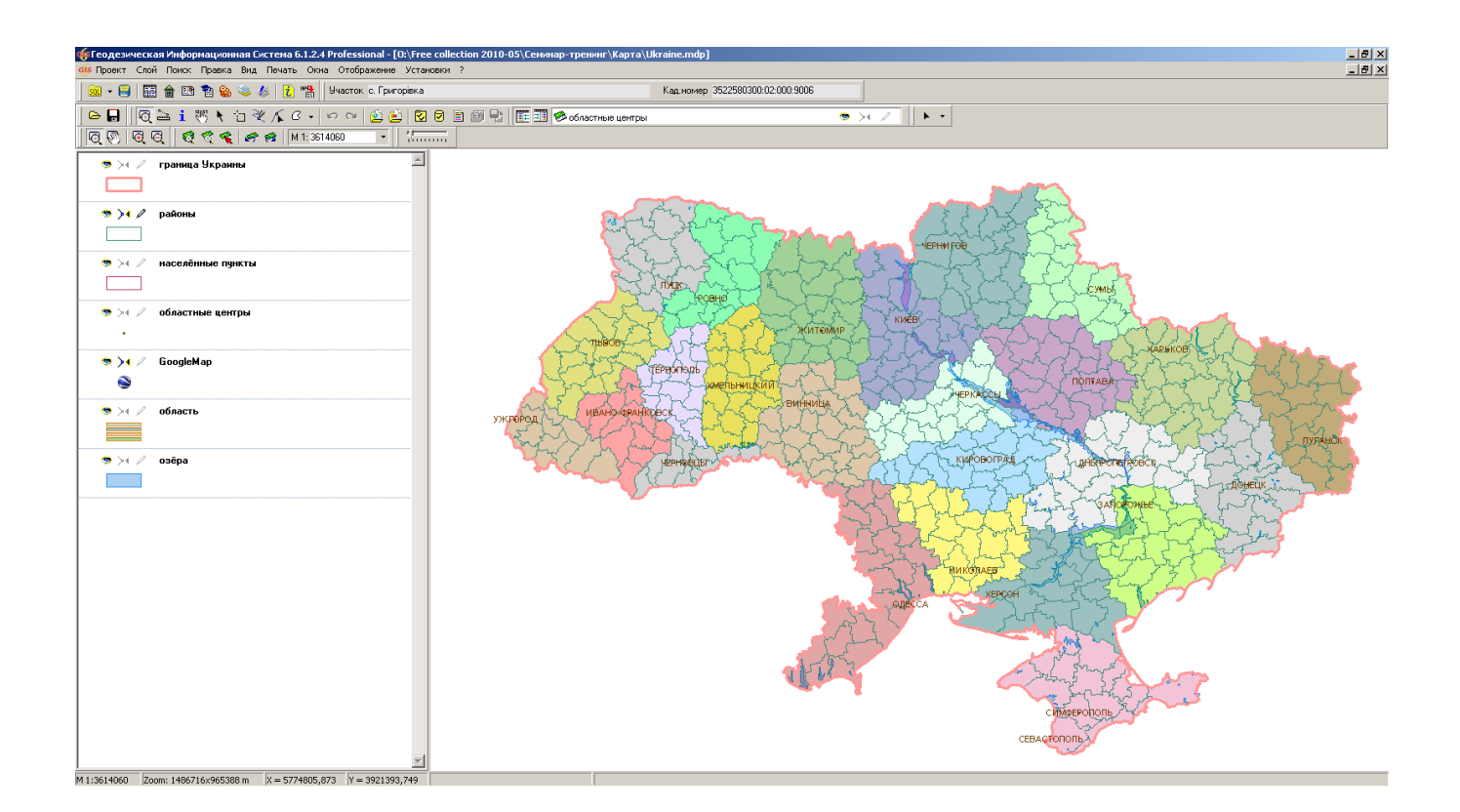

# ЗАДАНИЕ

Скопировать содержимое папки CD:\ Семинар-тренинг\Карта\ в папку C:\Program Files\GIS6\. Открыть проект C:\ Program Files\GIS6\Ukraine.mdp (меню «Проект», «Открыть ...»).

# **СОЗДАНИЕ СЛОЯ GOOGLEMAP**

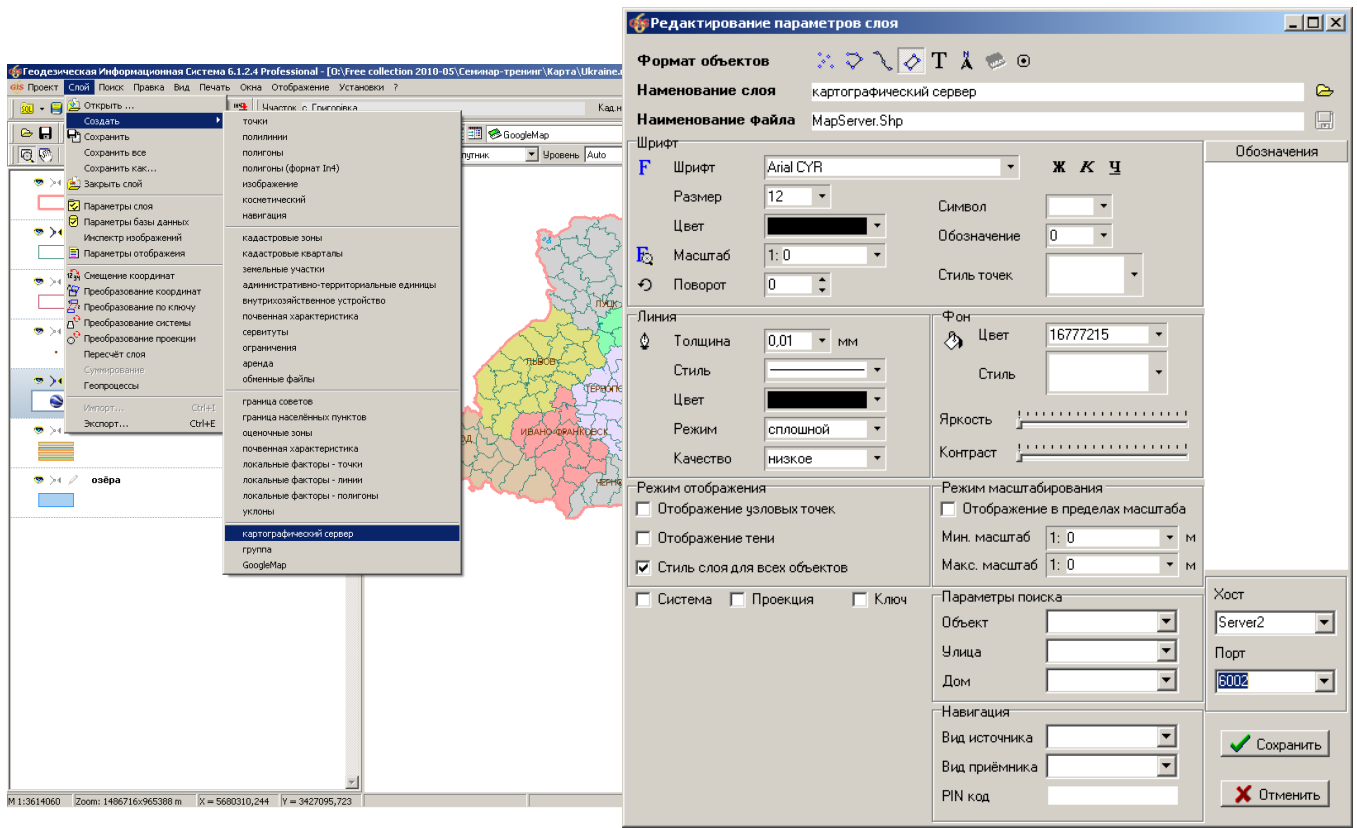

# **ЗАДАНИЕ**

Создать слой GoogleMap (меню «Слой», «Создать», «GoogleMap»).

В параметрах слоя выбрать проекцию «СК 63 (30-33) Зона 04 (WGS 84)».

Открыть слой C:\ Program Files\GIS6\Ukraine\Hotel.Shp

# ПОДКЛЮЧЕНИЕ ДЕНЕЖНОЙ НОРМАТИВНОЙ ОЦЕНКИ НАСЕЛЁННОГО ПУНКТА

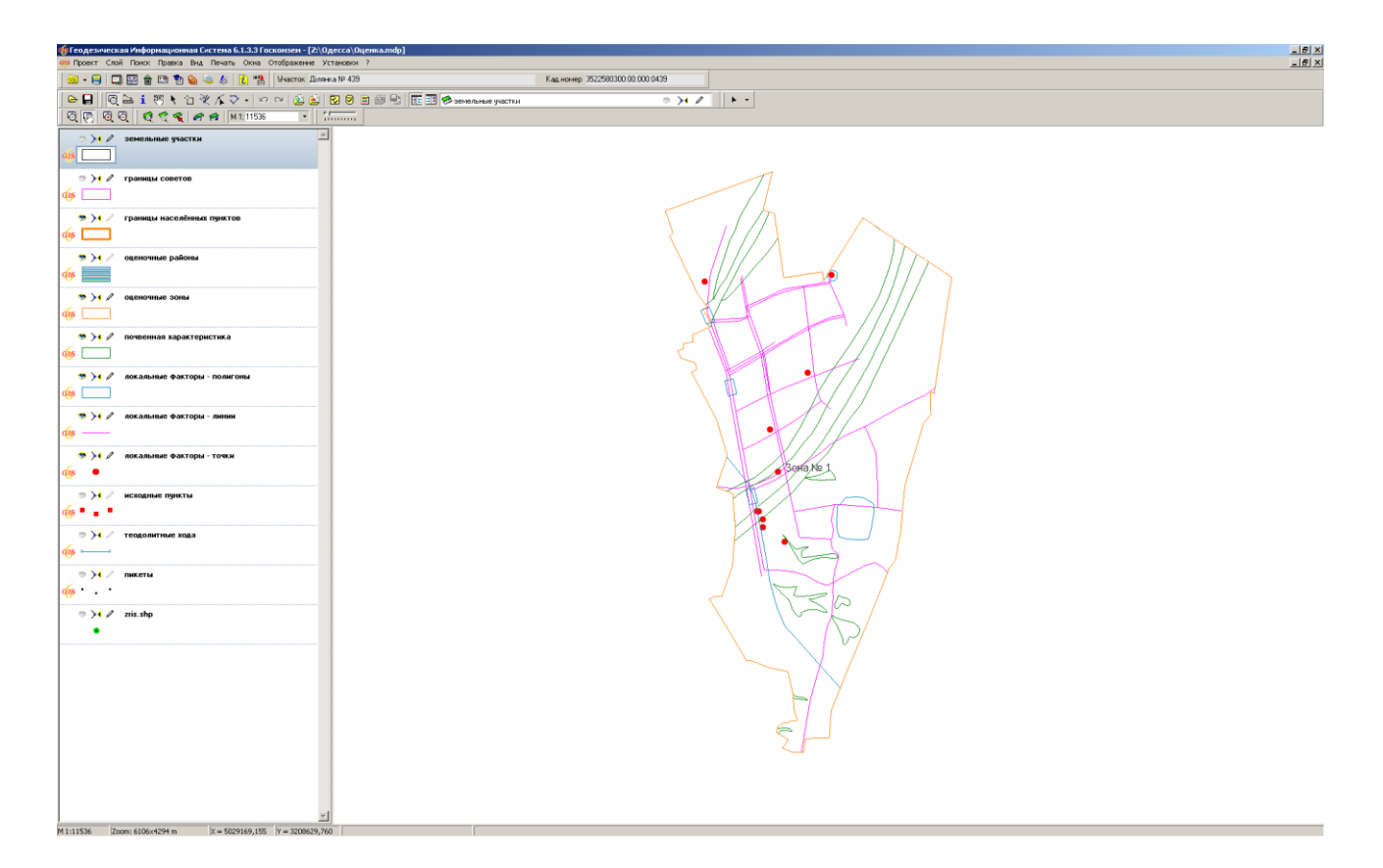

# ЗАДАНИЕ

В окне «Денежная оценка» выполнить импорт файла Денежная оценка 5124180501.xml.

В окне «Карта» добавить слои денежной оценки. Нажать клавишу «Позиционирование на объект».

# РАСЧЁТ ДЕНЕЖНОЙ ОЦЕНКИ ОБЪЕКТА

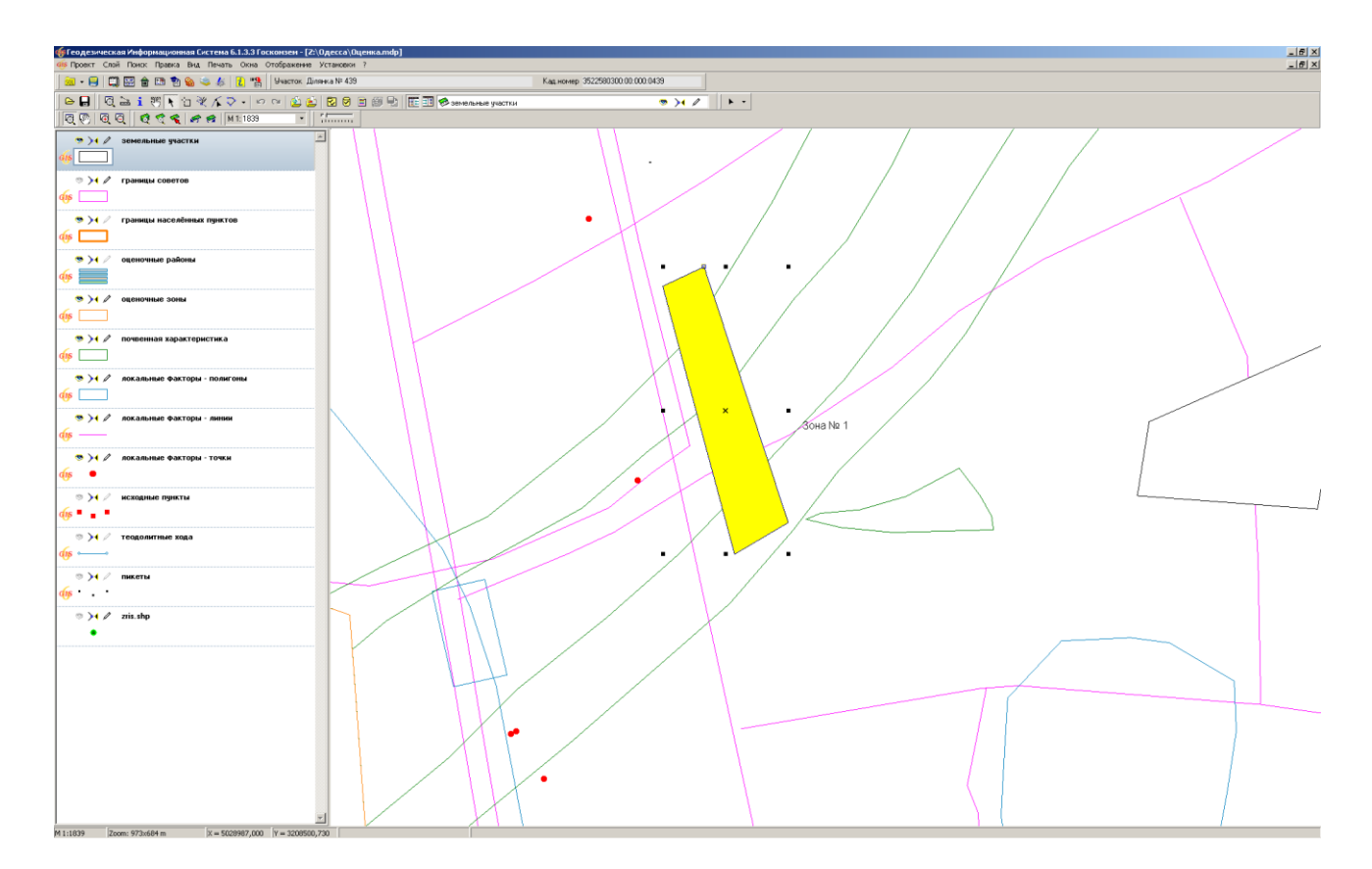

# ЗАДАНИЕ

Выбрать слой «земельные участки». Нарисовать внутри населённого пункта произвольный участок. Выполнить операцию расчёта денежной оценки.

# РАСЧЁТ ДЕНЕЖНОЙ ОЦЕНКИ С АВТОСОЗДАНИЕМ УЧАСТКА

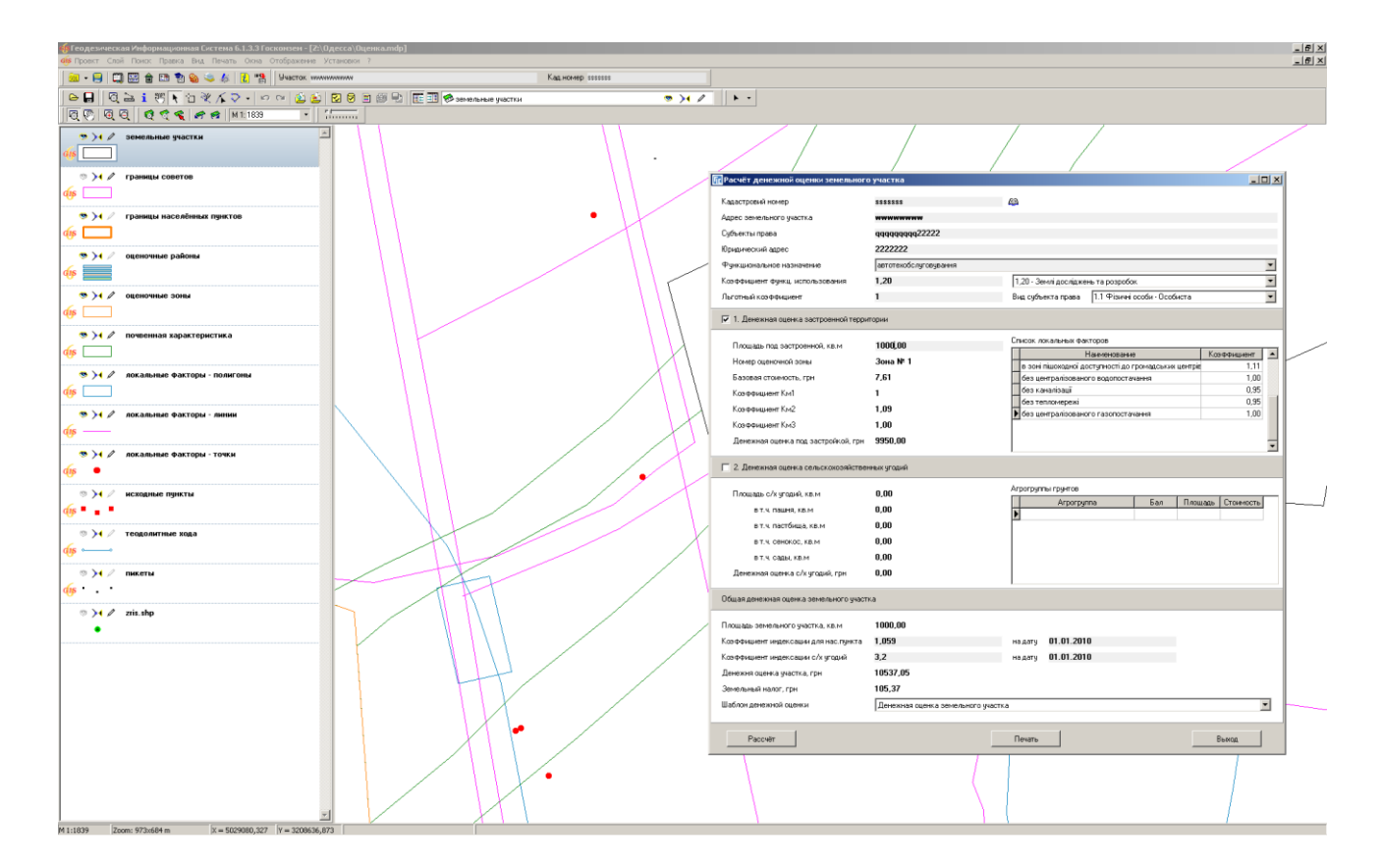

# ЗАДАНИЕ

В режиме «Выбор объектов» нажать на рисунке правую кнопку и выбрать операцию «Денежная оценка». В окне расчёта заполните верхние поля и нажмите кнопку «Сохранить».

# РАСЧЁТ ДЕНЕЖНОЙ ОЦЕНКИ ЗЕМЕЛЬНОГО УЧАСТКА

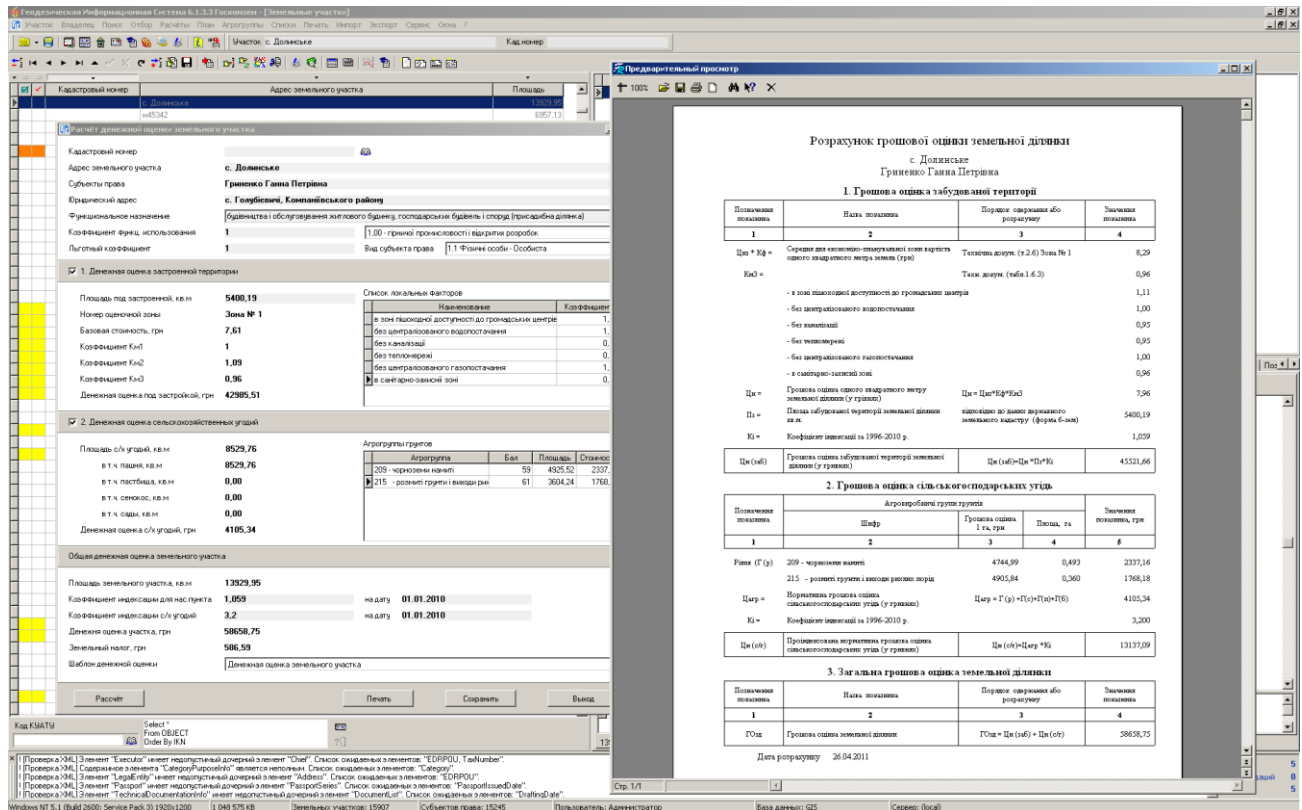

# ЗАДАНИЕ

В режиме «Выбор объектов» выбрать ранее созданный полигон, нажать правую кнопку и выбрать операцию «Выбор объектов». Перейти в реестр земельных участков. Нажать меню «Сервис», «Расчёт денежной оценки земельного участка».